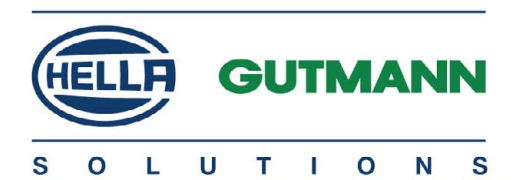

# mega macs 42 SE

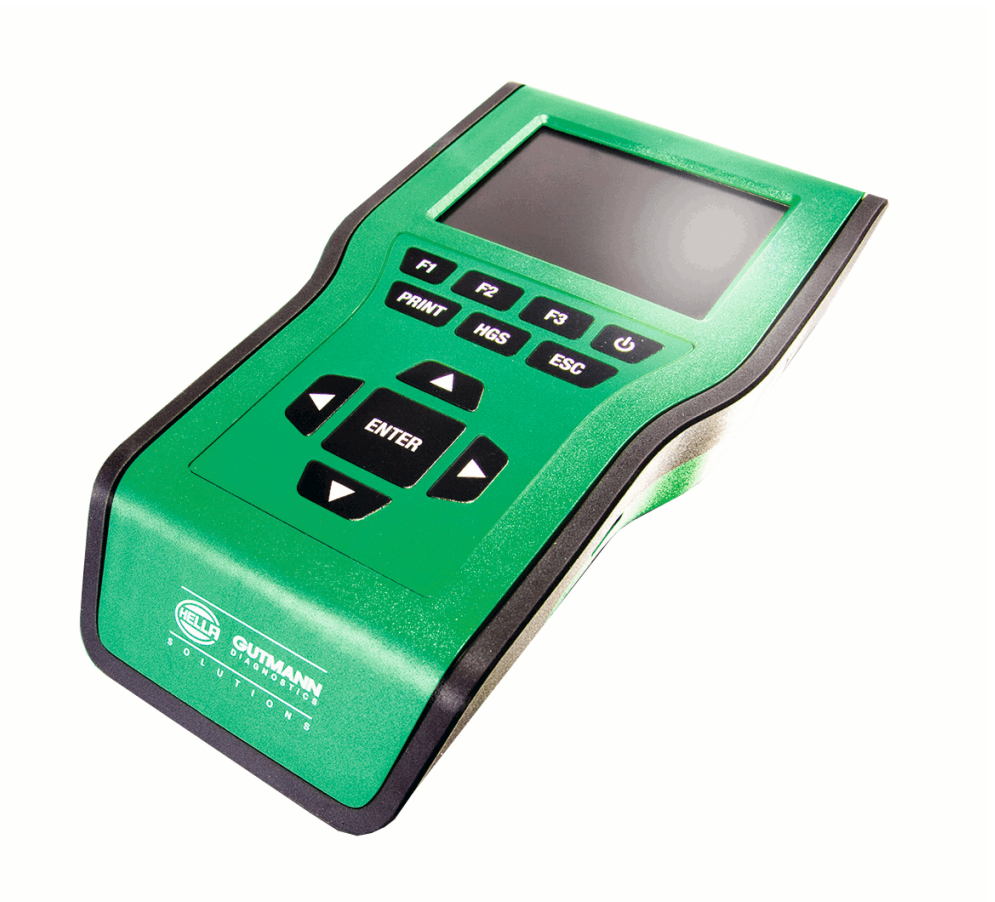

# Benutzerhandbuch de

HBMM42SEV5100DE0217S0 460 985-62 / 02.17 Original-Benutzerhandbuch

# Inhaltsverzeichnis

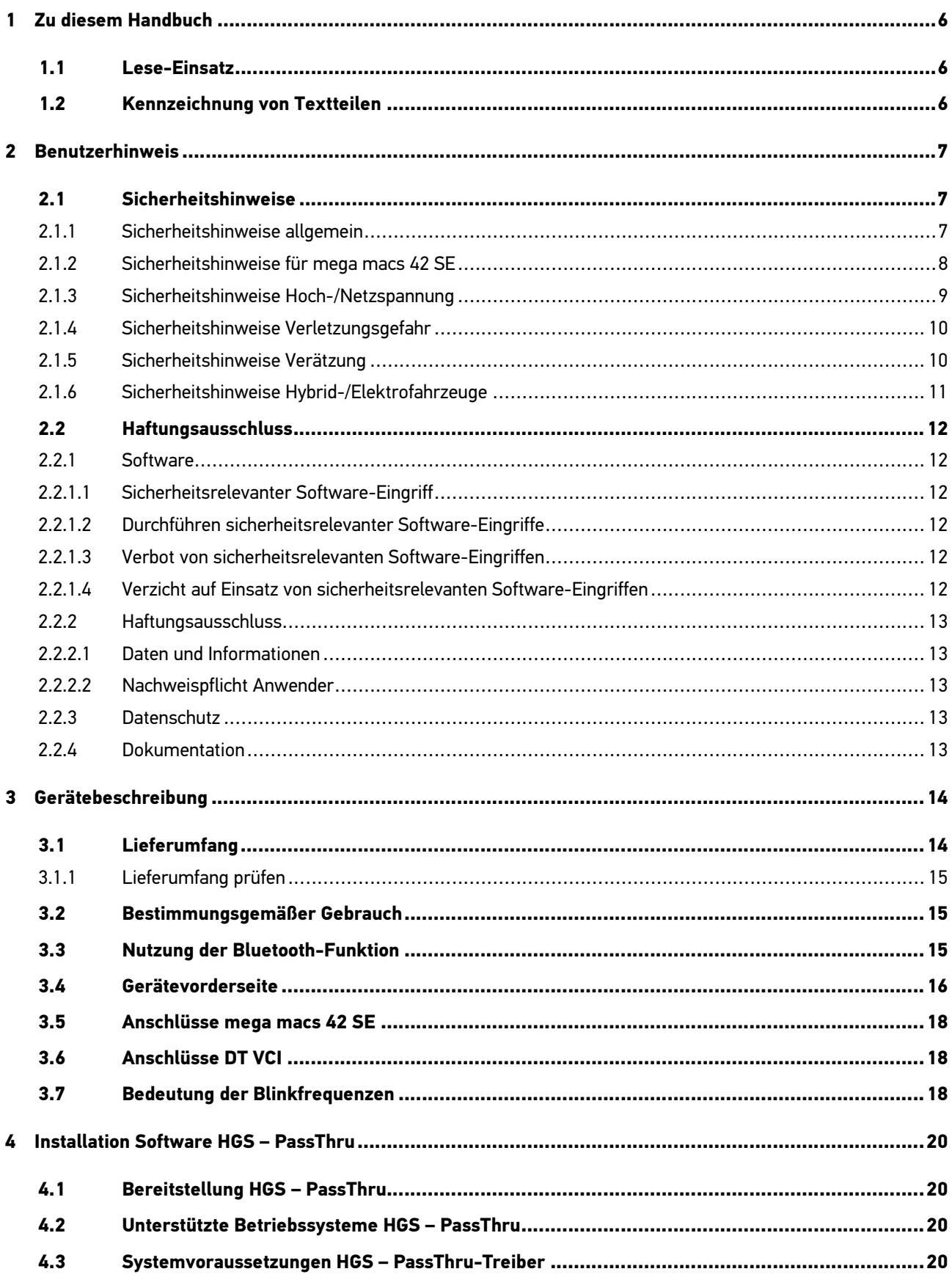

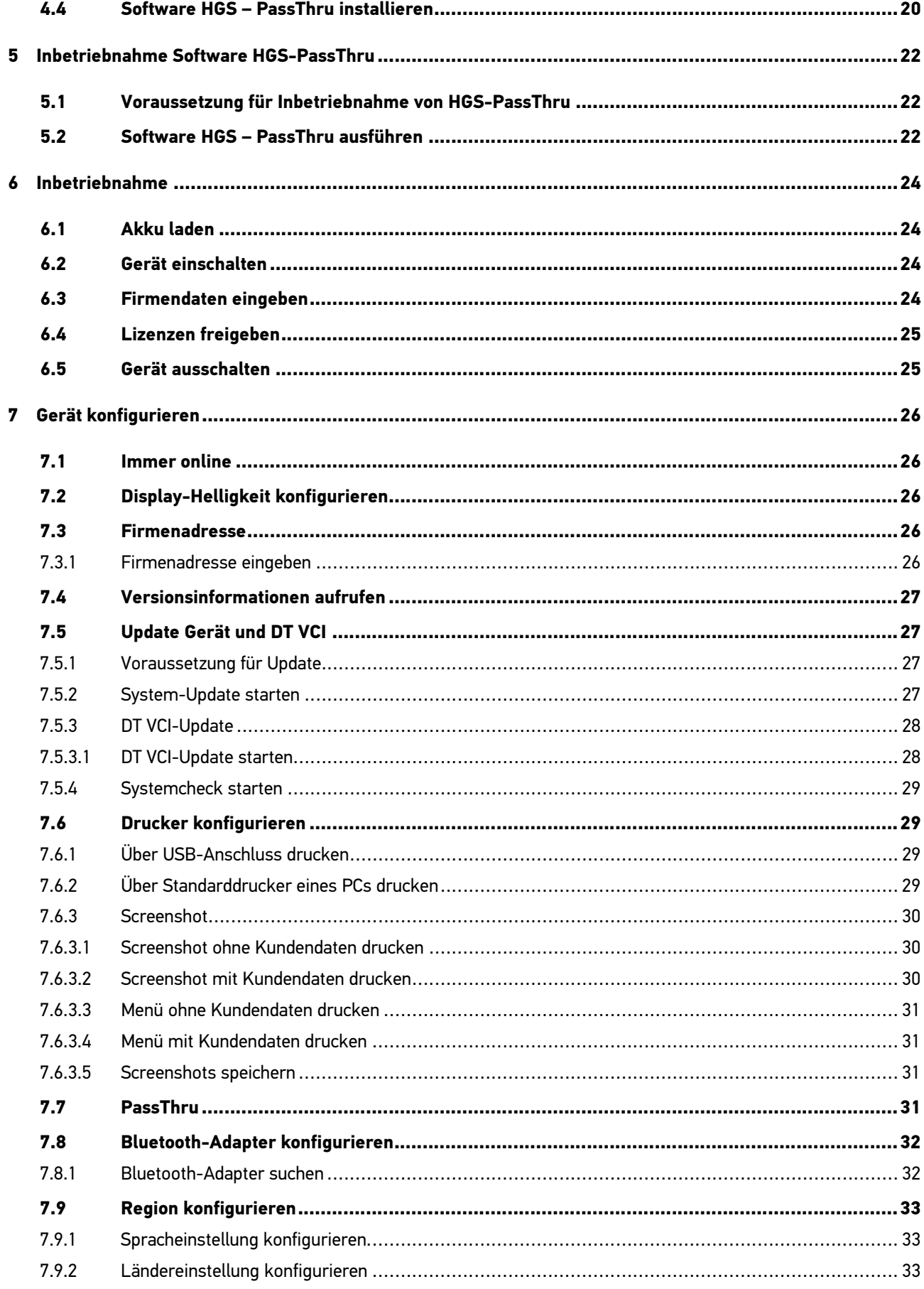

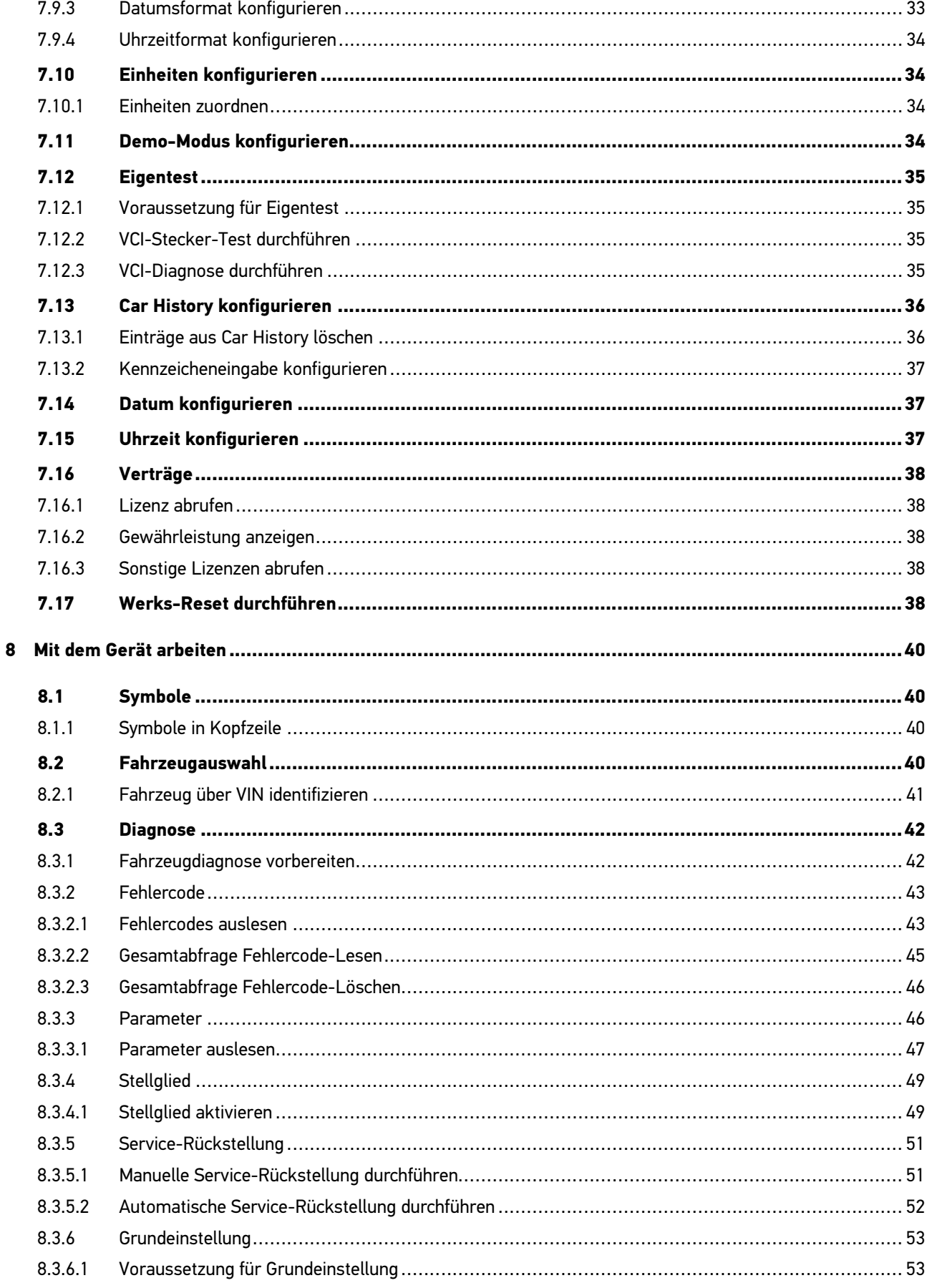

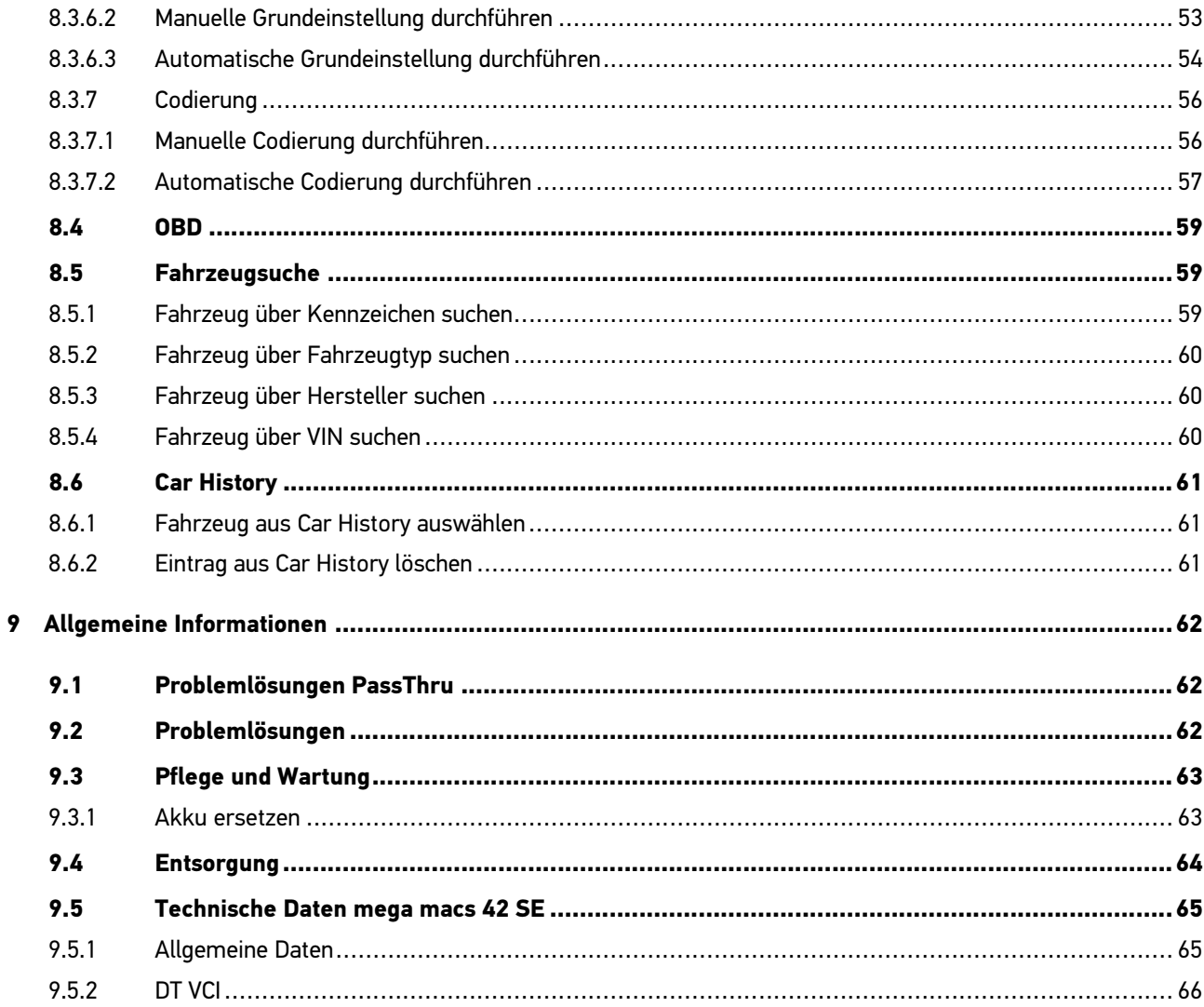

# <span id="page-5-0"></span>1 Zu diesem Handbuch

## 1.1 Lese-Einsatz

<span id="page-5-1"></span>Lesen Sie das Handbuch komplett durch. Beachten Sie im Besonderen die ersten Seiten mit den Sicherheitsrichtlinien und Haftungsbedingungen. Sie dienen ausschließlich zum Schutz während der Arbeit mit dem Gerät.

Um einer Gefährdung von Personen und Ausrüstung oder einer Fehlbedienung vorzubeugen, empfiehlt es sich, während der Verwendung des Geräts die einzelnen Arbeitsschritte noch einmal gesondert nachzuschlagen.

Das Gerät darf nur von einer Person mit Kfz-technischer Ausbildung verwendet werden. Informationen und Wissen, die diese Ausbildung beinhaltet, werden in diesem Handbuch nicht noch einmal aufgeführt.

## 1.2 Kennzeichnung von Textteilen

<span id="page-5-2"></span>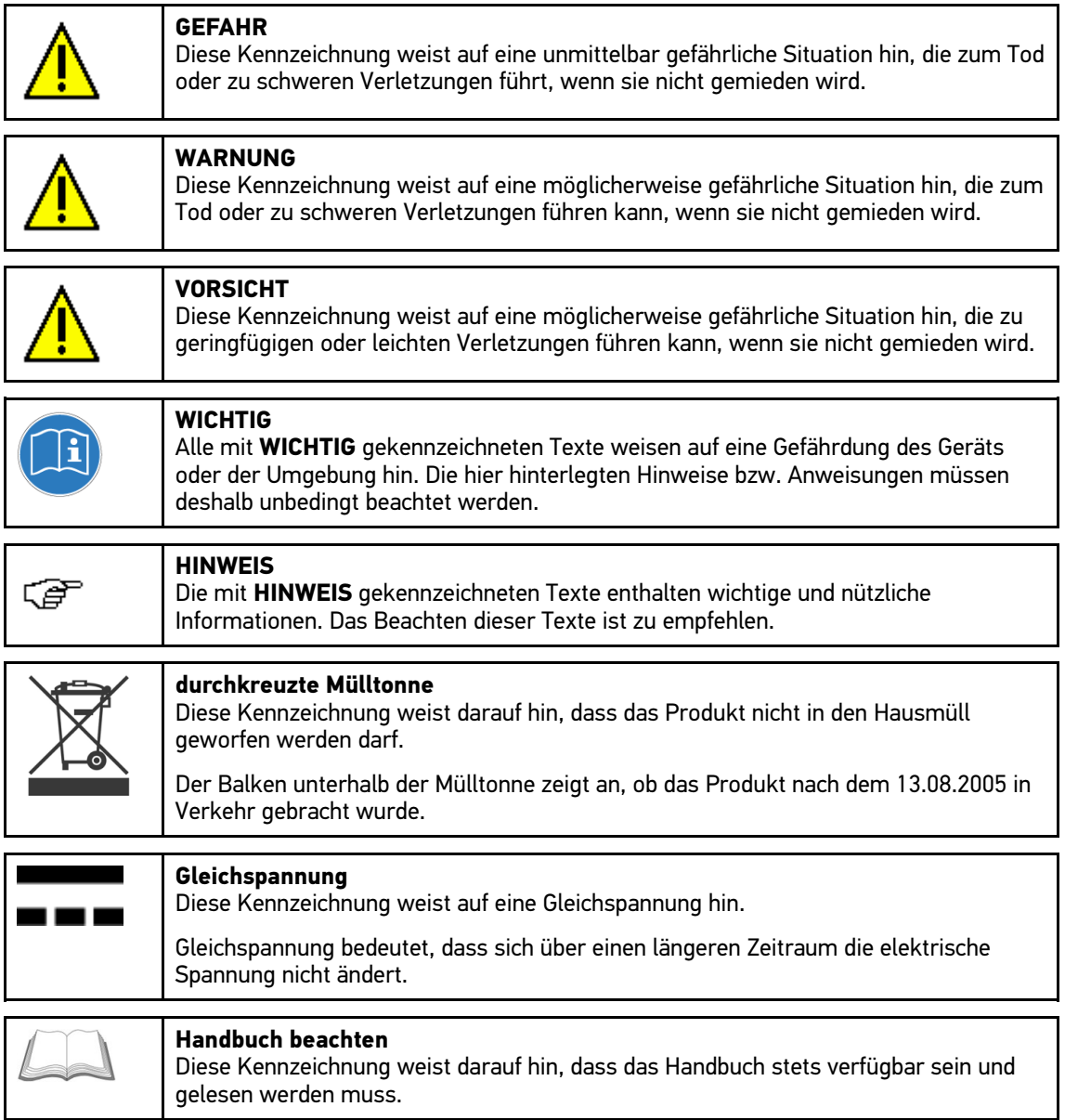

# <span id="page-6-0"></span>2 Benutzerhinweis

## <span id="page-6-1"></span>2.1 Sicherheitshinweise

## 2.1.1 Sicherheitshinweise allgemein

<span id="page-6-2"></span>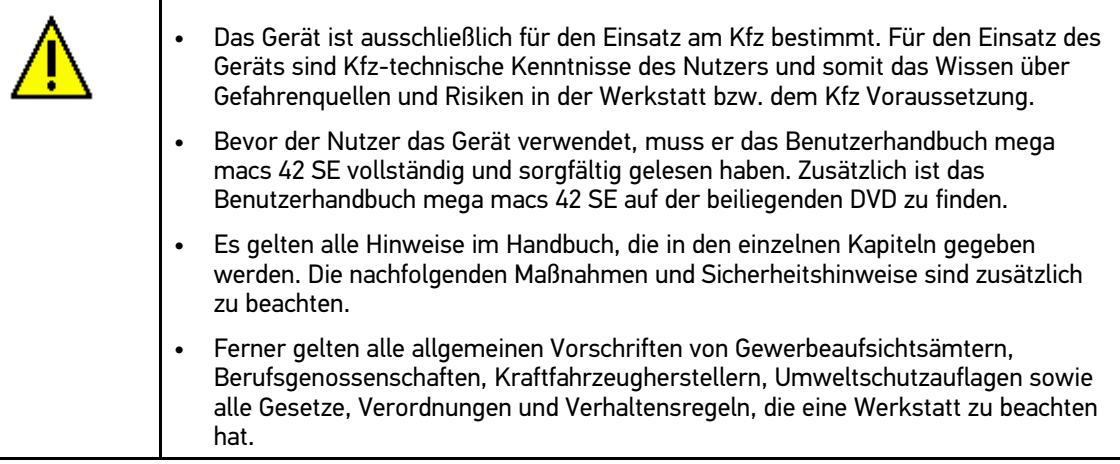

# 2.1.2 Sicherheitshinweise für mega macs 42 SE

<span id="page-7-0"></span>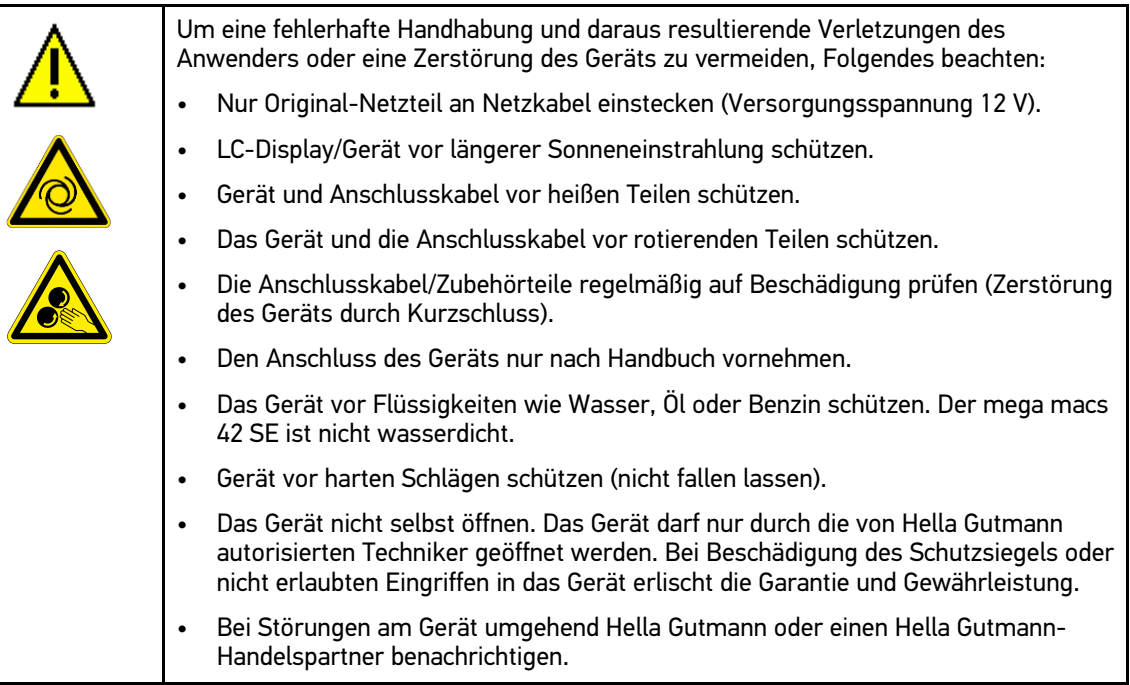

# 2.1.3 Sicherheitshinweise Hoch-/Netzspannung

<span id="page-8-0"></span>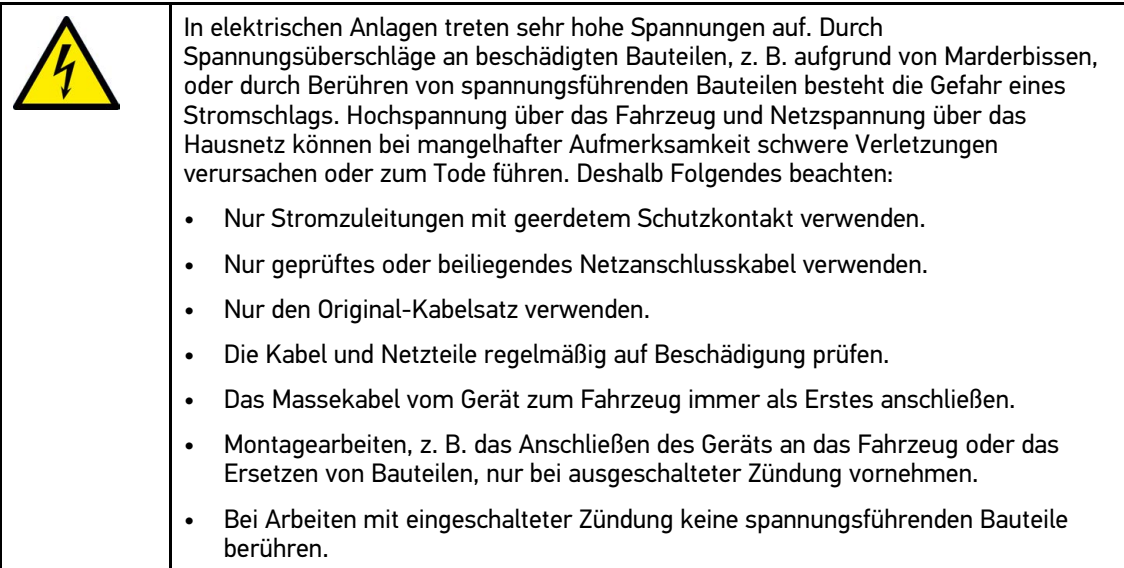

## 2.1.4 Sicherheitshinweise Verletzungsgefahr

<span id="page-9-0"></span>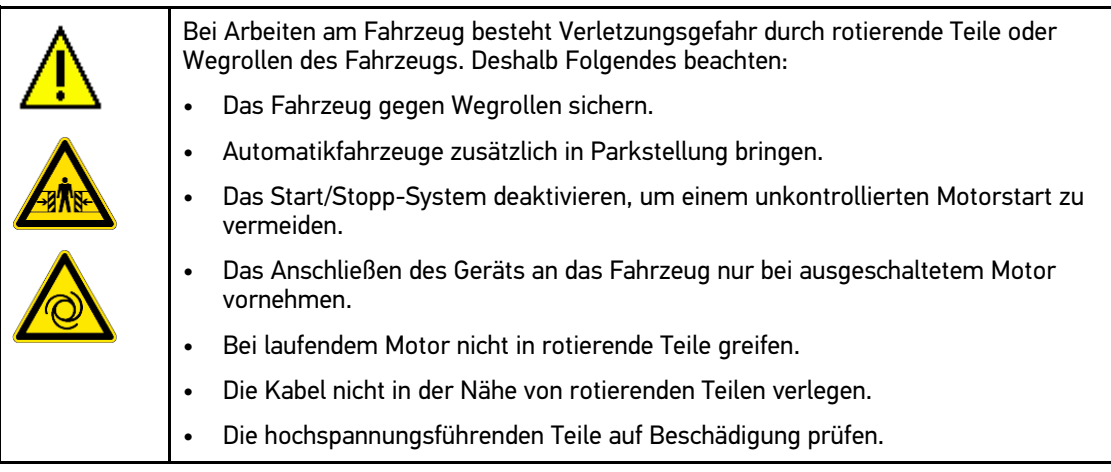

## 2.1.5 Sicherheitshinweise Verätzung

<span id="page-9-1"></span>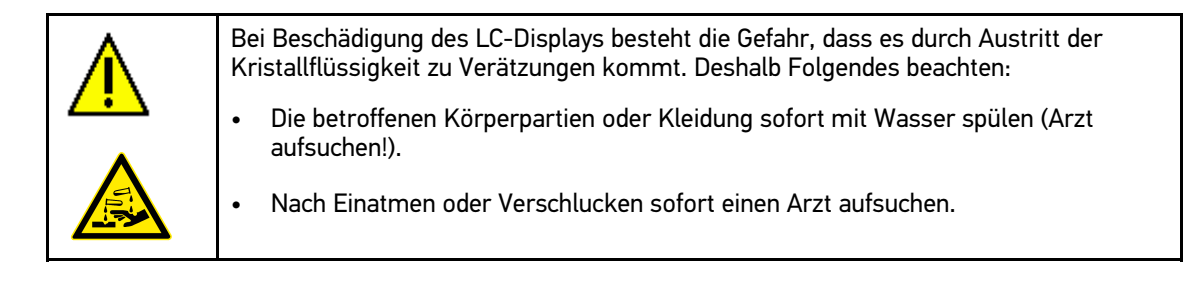

# 2.1.6 Sicherheitshinweise Hybrid-/Elektrofahrzeuge

<span id="page-10-0"></span>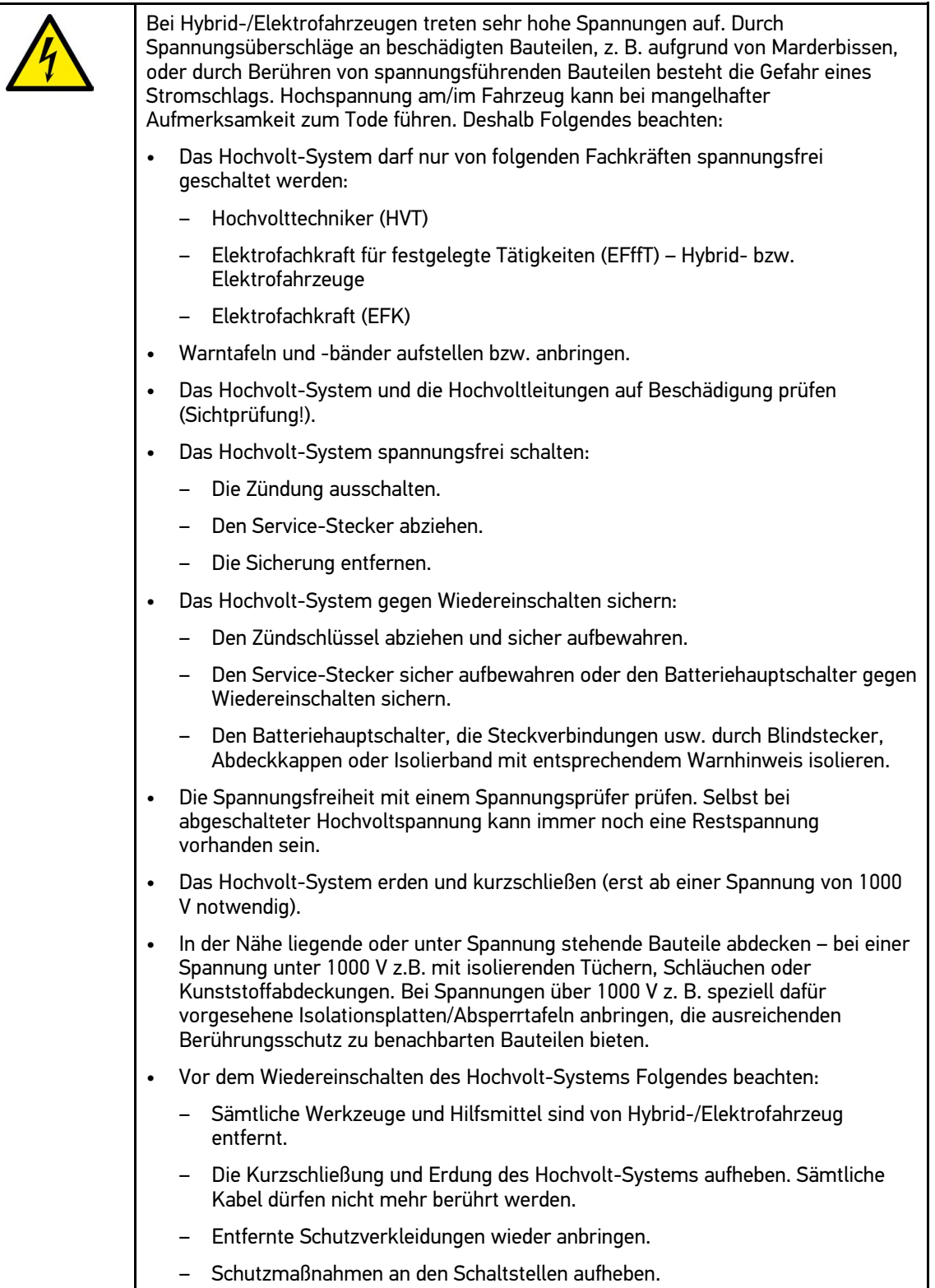

## <span id="page-11-0"></span>2.2 Haftungsausschluss

#### <span id="page-11-1"></span>2.2.1 Software

#### 2.2.1.1 Sicherheitsrelevanter Software-Eingriff

<span id="page-11-2"></span>Die aktuelle Gerätesoftware stellt vielseitige Diagnose- und Konfigurationsfunktionen zur Verfügung. Einige dieser Funktionen beeinflussen das Verhalten von elektronischen Komponenten. Dazu gehören auch Komponenten von sicherheitsrelevanten Fahrzeugsystemen, z. B. Airbag und Bremse. Die folgenden Hinweise und Vereinbarungen gelten auch für alle folgenden Updates und deren Software-Erweiterungen.

#### 2.2.1.2 Durchführen sicherheitsrelevanter Software-Eingriffe

- <span id="page-11-3"></span>• Arbeiten an sicherheitsrelevanten Bereichen wie z. B. das Insassen-Sicherheitssystem und die Bremsanlagen können nur dann durchgeführt werden, wenn der Anwender diesen Hinweis gelesen und bestätigt hat.
- Der Anwender des Geräts muss alle vom Gerät und dem Fahrzeughersteller vorgegebenen Arbeitsschritte und Auflagen uneingeschränkt beachten und den jeweiligen Anweisungen zwingend folgen.
- Diagnoseprogramme, welche sicherheitsrelevante Software-Eingriffe am Fahrzeug vornehmen, können und dürfen nur angewendet werden, wenn die dazugehörenden Warnhinweise inklusive der nachfolgend verfassten Erklärung uneingeschränkt akzeptiert werden.
- Die ordnungsgemäße Anwendung des Diagnoseprogramms ist unbedingt notwendig, da damit Programmierungen, Konfigurationen, Einstellungen und Kontrollleuchten gelöscht werden. Durch diesen Eingriff werden sicherheitsrelevante Daten und elektronische Steuerungen, insbesondere Sicherheitssysteme, beeinflusst und verändert.

#### 2.2.1.3 Verbot von sicherheitsrelevanten Software-Eingriffen

<span id="page-11-4"></span>Eingriffe oder Änderungen in elektronischen Steuerungen und sicherheitsrelevanten Systemen dürfen in folgenden Situationen nicht vorgenommen werden:

- Steuergerät beschädigt, Auslesung von Daten nicht möglich.
- Steuergerät und Zuordnung können nicht eindeutig ausgelesen werden.
- Auslesung aufgrund von Datenverlust nicht möglich.
- Anwender hat nicht notwendige Ausbildung und Kenntnis.

In diesen Fällen ist es dem Anwender untersagt, Programmierungen, Konfigurationen oder sonstige Eingriffe in das Sicherheitssystem durchzuführen. Zur Vermeidung von Gefahren hat sich der Anwender unverzüglich mit einem autorisierten Vertragshändler in Verbindung zu setzen. Nur er kann in Zusammenarbeit mit dem Herstellerwerk für eine sichere Funktion der Fahrzeug-Elektronik garantieren.

#### 2.2.1.4 Verzicht auf Einsatz von sicherheitsrelevanten Software-Eingriffen

<span id="page-11-5"></span>Der Anwender verpflichtet sich, keine sicherheitsrelevanten Software-Funktionen zu verwenden, wenn eine der folgenden Bedingungen vorliegt:

- Es bestehen Zweifel an der fachlichen Kompetenz Dritter, diese Funktionen ausführen zu können.
- Dem Anwender fehlen die dafür zwingend vorgeschriebenen Ausbildungsnachweise.
- Es bestehen Zweifel an der fehlerfreien Funktion des sicherheitsrelevanten Software-Eingriffs.
- <span id="page-12-0"></span>• Das Gerät wird an Dritte weitergegeben. Die Fa. Hella Gutmann Solutions GmbH hat hiervon keine Kenntnis und den Dritten nicht zur Anwendung des Diagnoseprogramms autorisiert.

#### 2.2.2 Haftungsausschluss

#### 2.2.2.1 Daten und Informationen

<span id="page-12-1"></span>Die Informationen in der Datenbank des Diagnoseprogramms sind nach Automobil- und Importeurangaben zusammengestellt worden. Dabei wurde mit großer Sorgfalt vorgegangen, um die Richtigkeit der Angaben zu gewährleisten. Die Fa. Hella Gutmann Solutions GmbH übernimmt für eventuelle Irrtümer und sich daraus ergebende Folgen keine Haftung. Dies gilt für die Verwendung von Daten und Informationen, die sich als falsch erweisen oder falsch dargestellt wurden ebenso wie für Fehler, die versehentlich bei der Zusammenstellung der Daten entstanden sind.

#### 2.2.2.2 Nachweispflicht Anwender

<span id="page-12-2"></span>Der Anwender des Geräts ist beweispflichtig dafür, dass er die technischen Erläuterungen, Bedienungshinweise, Pflege-, Wartungs- und Sicherheitshinweise ohne Ausnahme beachtet hat.

#### 2.2.3 Datenschutz

<span id="page-12-3"></span>Der Kunde ist mit der Speicherung seiner persönlichen Daten zum Zwecke der Durchführung und Abwicklung des Vertragsverhältnisses sowie mit der Speicherung der technischen Daten zum Zwecke der sicherheitsrelevanten Datenprüfung, zur Erstellung von Statistiken sowie zur Qualitätsprüfung einverstanden. Die technischen Daten werden von den persönlichen Daten getrennt und nur an unsere Vertragspartner weitergegeben. Wir sind zur Verschwiegenheit über alle erlangten Daten unseres Kunden verpflichtet. Informationen über den Kunden dürfen wir nur weitergeben, wenn die gesetzlichen Bestimmungen dies gestatten oder der Kunde eingewilligt hat.

#### 2.2.4 Dokumentation

<span id="page-12-4"></span>Die aufgeführten Hinweise beschreiben die häufigsten Fehlerursachen. Oft gibt es weitere Ursachen für die aufgetretenen Fehler, die hier nicht alle aufgeführt werden können oder es gibt weitere Fehlerquellen, die bisher nicht entdeckt wurden. Die Fa. Hella Gutmann Solutions GmbH übernimmt keine Haftung für fehlgeschlagene oder überflüssige Reparaturarbeiten.

Für die Verwendung von Daten und Informationen, die sich als falsch erweisen oder falsch dargestellt wurden sowie Fehler, die versehentlich bei der Zusammenstellung der Daten entstanden sind, übernimmt die Fa. Hella Gutmann Solutions GmbH keine Haftung.

Ohne Einschränkung des zuvor Genannten übernimmt die Fa. Hella Gutmann Solutions GmbH keine Haftung für jeglichen Verlust hinsichtlich des Gewinns, Firmenwertes oder jedweden anderen sich daraus ergebenden - auch wirtschaftlichen - Verlustes.

Die Fa. Hella Gutmann Solutions GmbH übernimmt keine Haftung für Schäden oder Betriebsstörungen, die sich aus der Nichtbeachtung des Handbuches "mega macs" und der besonderen Sicherheitshinweise ergeben.

Der Anwender des Geräts ist beweispflichtig dafür, dass er die technischen Erläuterungen, Bedienungshinweise, Pflege-, Wartungs- und Sicherheitshinweise ohne Ausnahme beachtet hat.

# <span id="page-13-0"></span>3 Gerätebeschreibung

# 3.1 Lieferumfang

<span id="page-13-1"></span>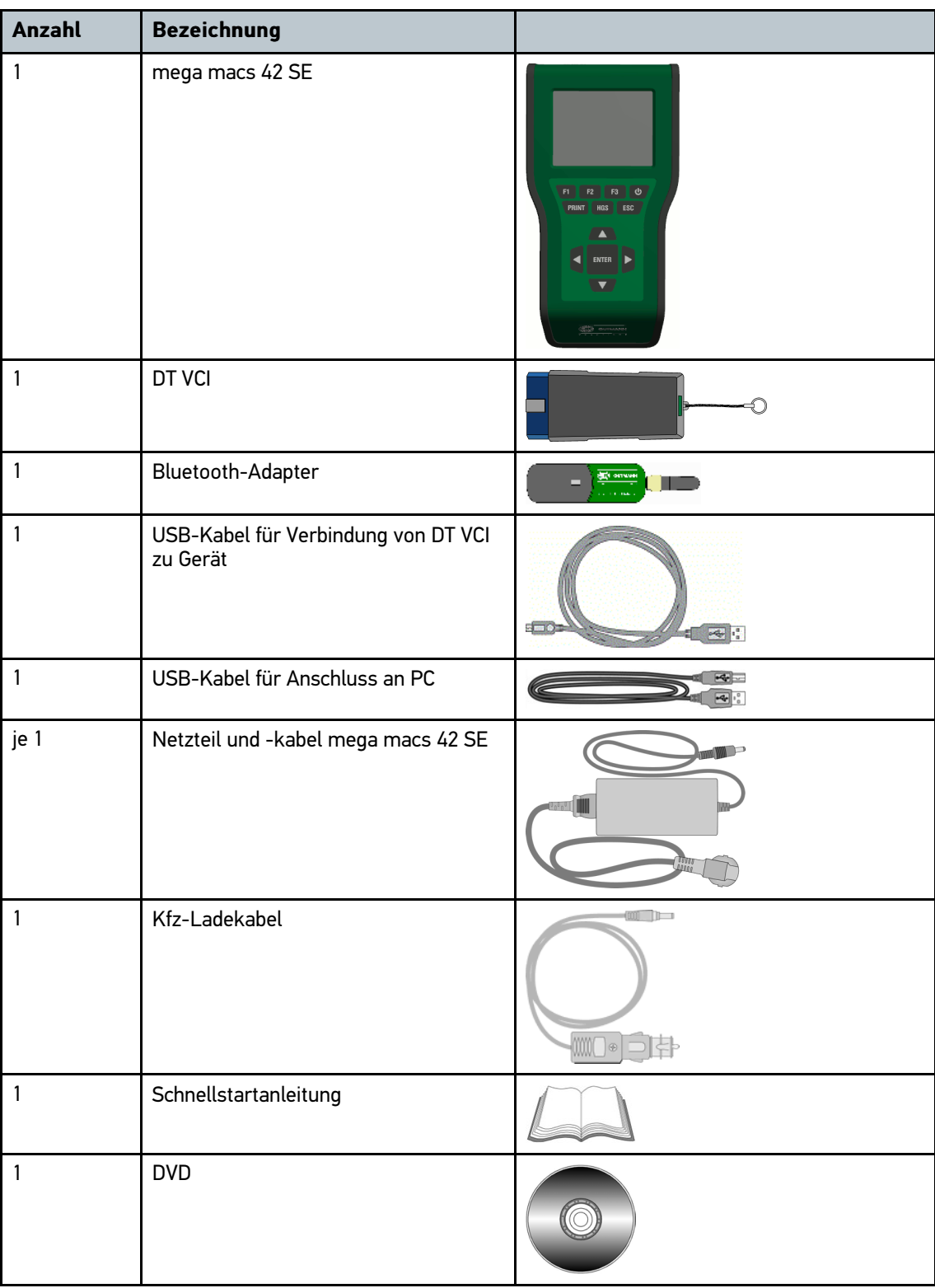

## 3.1.1 Lieferumfang prüfen

<span id="page-14-0"></span>Den Lieferumfang bei oder sofort nach der Anlieferung prüfen, damit etwaige Schäden sofort reklamiert werden können.

Um den Lieferumfang zu prüfen, wie folgt vorgehen:

1. Das Anlieferungspaket öffnen und anhand des beiliegenden Lieferscheins auf Vollständigkeit prüfen.

Wenn äußerliche Transportschäden erkennbar sind, dann im Beisein des Zustellers Anlieferungspaket öffnen und Gerät auf verdeckte Beschädigungen prüfen. Alle Transportschäden des Anlieferungspakets und Beschädigungen des Geräts vom Zusteller mit einem Schadenprotokoll aufnehmen lassen.

2. Das Gerät aus der Verpackung nehmen.

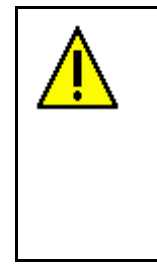

**VORSICHT**

Kurzschlussgefahr durch lose Teile im oder am Gerät

Gefahr der Zerstörung des Geräts und/oder der Fahrzeugelektronik

Das Gerät niemals in Betrieb nehmen, wenn lose Teile im oder am Gerät vermutet werden. In diesem Fall sofort den Hella Gutmann-Reparaturservice oder einen Hella Gutmann-Handelspartner benachrichtigen.

3. Das Gerät auf mechanische Beschädigung und durch leichtes Schütteln auf lose Teile im Inneren kontrollieren.

## 3.2 Bestimmungsgemäßer Gebrauch

<span id="page-14-1"></span>Der mega macs 42 SE ist ein mobiles Gerät zur Erkennung und Behebung von Fehlern an elektronischen Systemen beim Kraftfahrzeug.

Über eine Diagnoseschnittstelle stellt es eine Verbindung zur Fahrzeugelektronik her und bietet Zugang zu Fahrzeugsystem-Beschreibungen. Viele Daten werden direkt online von der Hella Gutmann-Diagnosedatenbank auf das Gerät übertragen. Deshalb muss das Gerät permanent online sein.

Das Gerät ist nicht dafür geeignet, elektrische Maschinen und Geräte oder die Hauselektrik instand zu setzen. Geräte von anderen Herstellern werden nicht unterstützt.

Wenn das Gerät in einer nicht von Hella Gutmann angegebenen Weise verwendet wird, dann kann der Schutz des Geräts beeinträchtigt werden.

## 3.3 Nutzung der Bluetooth-Funktion

<span id="page-14-2"></span>Die Nutzungsbestimmungen der Bluetooth-Funktion können in manchen Ländern durch entsprechende Gesetze oder Verordnungen eingeschränkt oder nicht erlaubt sein.

Vor der Nutzung der Bluetooth-Funktion, die geltenden Bestimmungen im jeweiligen Land beachten.

# 3.4 Gerätevorderseite

<span id="page-15-0"></span>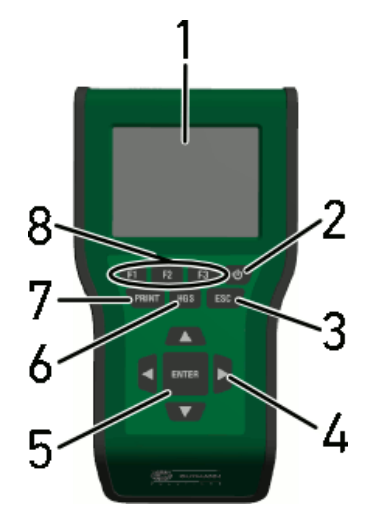

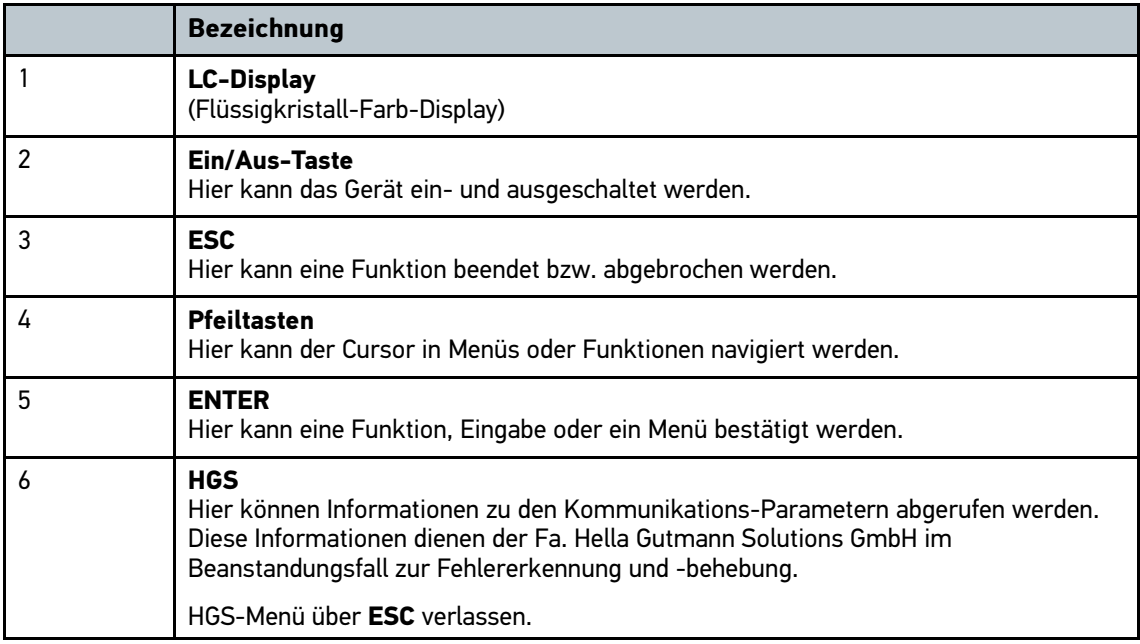

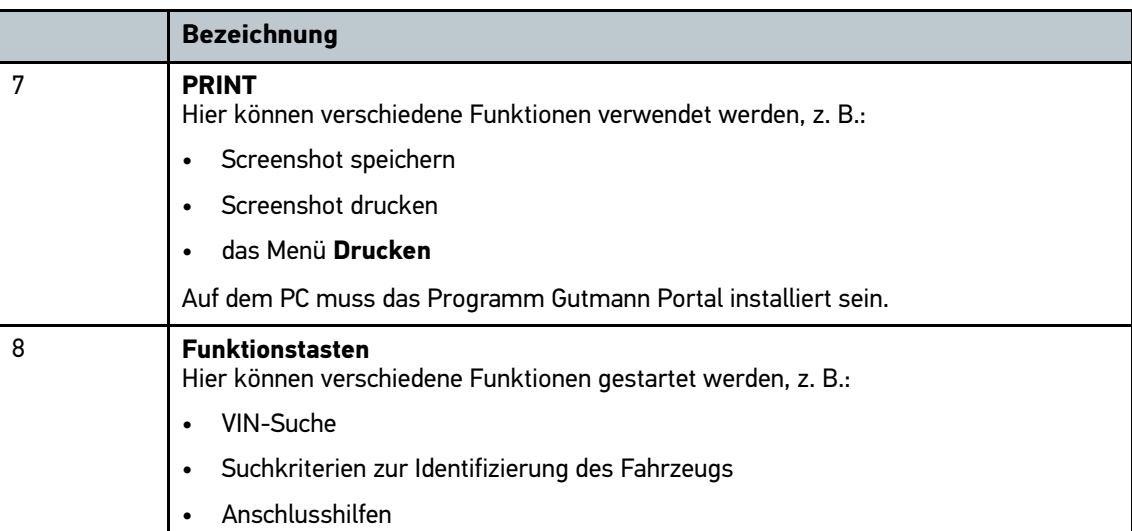

# 3.5 Anschlüsse mega macs 42 SE

<span id="page-17-0"></span>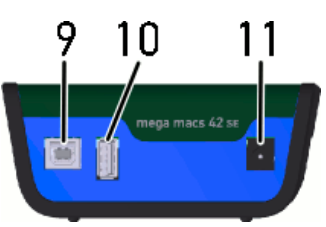

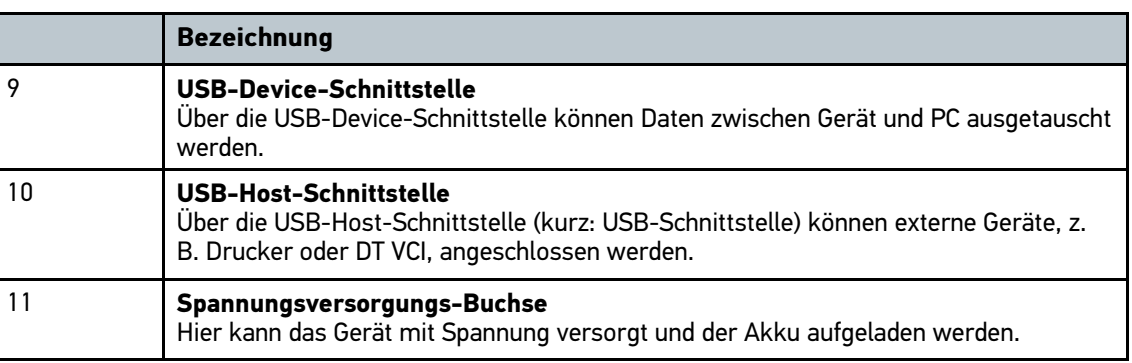

## 3.6 Anschlüsse DT VCI

<span id="page-17-1"></span>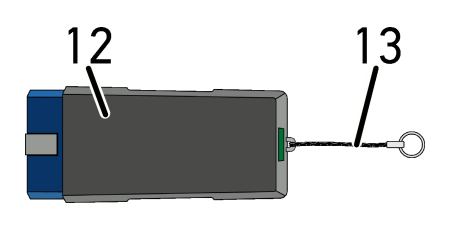

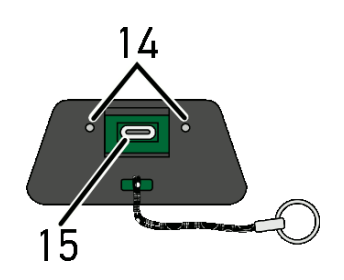

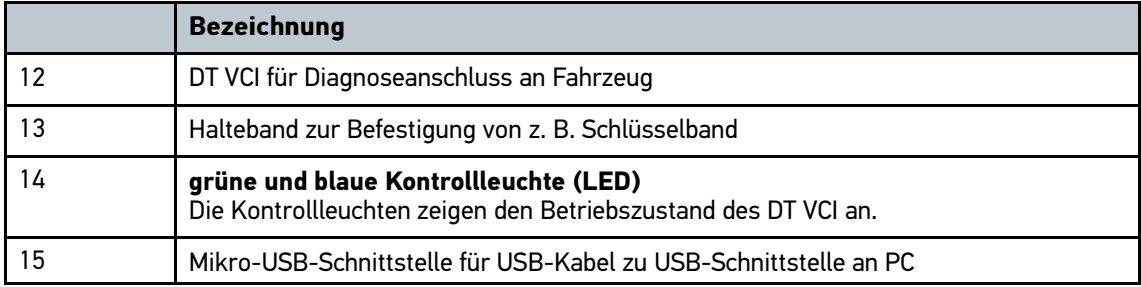

# 3.7 Bedeutung der Blinkfrequenzen

<span id="page-17-2"></span>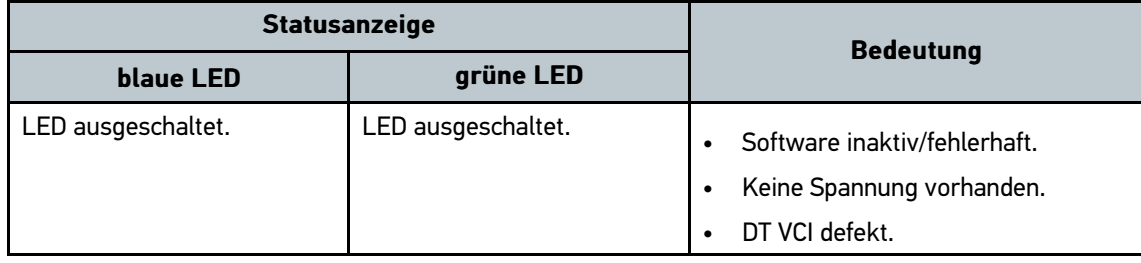

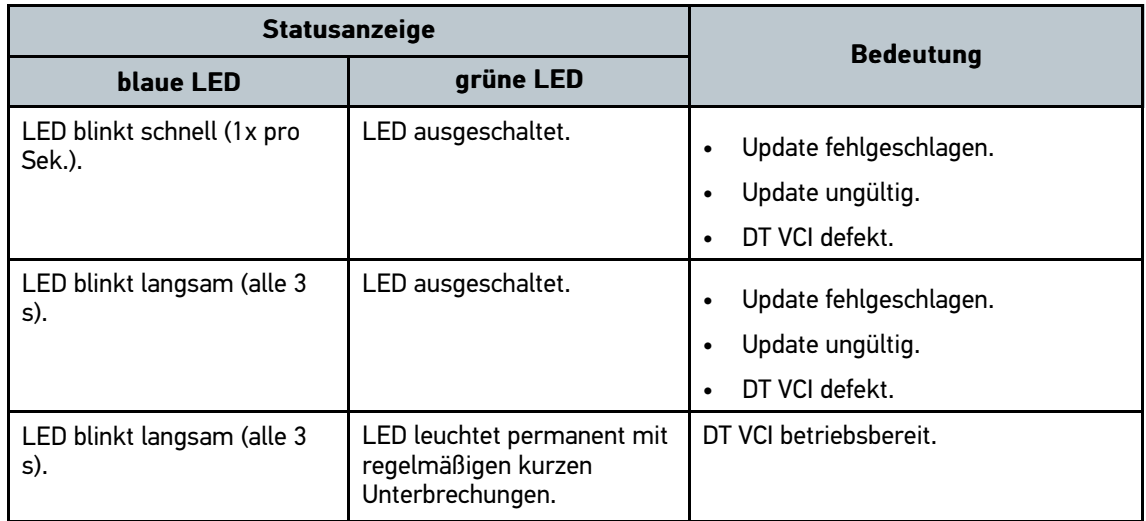

# <span id="page-19-0"></span>4 Installation Software HGS – PassThru

## 4.1 Bereitstellung HGS – PassThru

<span id="page-19-1"></span>Seit 2010 gilt für alle neuen Fahrzeuge die Euro-5-Norm. Sie regelt u.a. die Typgenehmigung von Fahrzeugen hinsichtlich der Emissionen. Durch die Euro-5-Norm sind die Hersteller verpflichtet, den unabhängigen Werkstätten über Internet uneingeschränkten Zugriff zu allen Informationen über Wartung und Reparatur der Fahrzeuge zur Verfügung zu stellen.

Zur Programmierung der Steuergeräte können nur Geräte verwendet werden, die Euro 5-fähig sind. HGS – PassThru ist ein Interface (Schnittstelle), mit dem die aktuellste Software-Version vom Online-Portal des Herstellers in das Steuergerät des Fahrzeugs installiert werden kann. Die PassThru-Funktion ist eine Erweiterung und ersetzt *nicht* die Diagnose. Hier wird von Hella Gutmann eine direkte Kommunikation zwischen dem OEM-Server (Original Equipment Manufacturer/Erstausrüster) des Herstellers und dem Fahrzeug aufgebaut.

Die Bereitstellung der Software ist von Hersteller zu Hersteller verschieden. Folgende Möglichkeiten bestehen:

- PC-Software downloaden.
- PC-Software auf CD oder DVD anfordern.
- Online-Lösungen

Hierbei können je nach Hersteller Gebühren anfallen für z. B.:

- Registrierung
- Lizenzen
- **Software**

Der Inhalt einer Software (Informations- und Funktionsumfang) variiert je nach Hersteller. Bei einigen Herstellern stehen nur die gesetzlich geforderten Funktionen und Informationen zur Verfügung, bei anderen darüber hinaus weitere Daten.

### 4.2 Unterstützte Betriebssysteme HGS – PassThru

<span id="page-19-3"></span><span id="page-19-2"></span>• Mind. Microsoft Windows 7 (32/64 Bit)

### 4.3 Systemvoraussetzungen HGS – PassThru-Treiber

Hella Gutmann stellt folgende Voraussetzungen für Installation von HGS – PassThru-Treiber:

- Mind. 2 GB freier Arbeitsspeicher
- Mind. 40 GB freier Festplattenspeicher
- Mind. 1 freier 2.0 USB-Anschluss von Laptop/Tablet
- <span id="page-19-4"></span>• internetfähiger Laptop oder internetfähiges Tablet

## 4.4 Software HGS – PassThru installieren

Die Installation erfolgt mit Hilfe eines Assistenten, der Sie durch die einzelnen Schritte führt.

Um die Software HGS – PassThru zu installieren, wie folgt vorgehen:

- 1. Den Laptop/das Tablet einschalten.
- 2. Die Website von Hella Gutmann aufrufen.
- 3. Unter **WORKSHOP SOLUTIONS > SERVICE > PassThru** auswählen.
- 4. Unter **DOWNLOADS > Software PassThru** auswählen. Das Fenster **PassThru setup** wird angezeigt.
- 5. Über **>Datei speichern<** die PassThru setup.exe speichern. Für die Dateien der PassThru setup.exe ist ein Zielverzeichnis vorgeschlagen. Wenn ein anderes Zielverzeichnis gewünscht ist, dann kann ein geeignetes Verzeichnis ausgewählt werden. Die Dateien werden am Ende der Installation in das ausgewählte Zielverzeichnis kopiert.
- 6. Über **>Speichern<** die PassThru setup.exe speichern. Die PassThru setup.exe wird im Zielverzeichnis gespeichert.
- 7. Im Zielverzeichnis die PassThru setup.exe anklicken. Das Fenster **HGS – PassThru Setup** wird angezeigt.
- 8. Über ▼ die gewünschte Sprache auswählen.
- 9. Über **>Ok<** die Auswahl bestätigen. Die Auswahl wird automatisch gespeichert. Der Setup Assistent von HGS – PassThru wird angezeigt.
- 10. Auf **>Weiter<** klicken. Die AGB werden angezeigt.
- 11. Die AGB durchlesen und am Ende des Textes bestätigen.
- 12. Auf **>Weiter<** klicken. Um die Software HGS – PassThru Setup erfolgreich installieren zu können, muss ein Produkt ausgewählt werden.
- 13. **>HGS VCI<** auswählen.
- 14. Über **>Installieren<** das Produkt installieren. Die Installation wird gestartet.
- 15. Warten, bis die Installation beendet ist.
- 16. Auf **>Fertigstellen<** klicken. Eine Verlinkung auf HGS – PassThru wird automatisch auf dem Desktop angelegt.

Damit ist die Installation der Software HGS – PassThru beendet.

# <span id="page-21-0"></span>5 Inbetriebnahme Software HGS-PassThru

<span id="page-21-1"></span>Dieses Kapitel beschreibt, wie die Software HGS-PassThru verwendet wird.

## 5.1 Voraussetzung für Inbetriebnahme von HGS-PassThru

- Spannungsversorgung von Gerät und Laptop/Tablet über Netzteil und -kabel gewährleistet.
- Laptop/Tablet hochgefahren.
- Laptop/Tablet für Verbindung von Internet und Fahrzeug vorhanden.
- Datei HGS PassThru fehlerfrei auf Laptop/Tablet installiert.
- Admin-Rechte vorhanden.
- Aktuelle Java-Version installiert.
- stabile Internetverbindung
- Alle im Hintergrund gestarteten/laufenden Prozesse/Programme beendet.

## 5.2 Software HGS – PassThru ausführen

<span id="page-21-2"></span>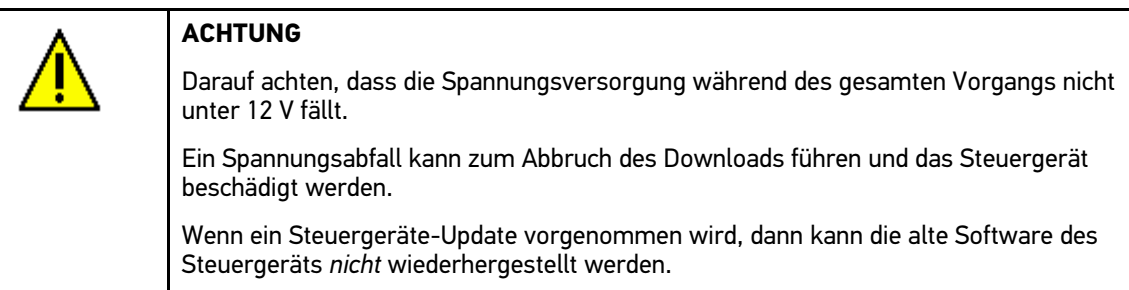

Um Software HGS – PassThru auszuführen, wie folgt vorgehen:

1. USB-Kabel in USB-Anschluss von DT VCI einstecken.

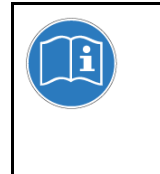

#### **WICHTIG**

Kurzschluss und Spannungsspitzen bei Anschluss des DT VCI

Gefahr der Zerstörung von Fahrzeugelektronik

Vor Einstecken des DT VCI am Fahrzeug Zündung ausschalten.

2. DT VCI in Diagnoseanschluss von Fahrzeug einstecken.

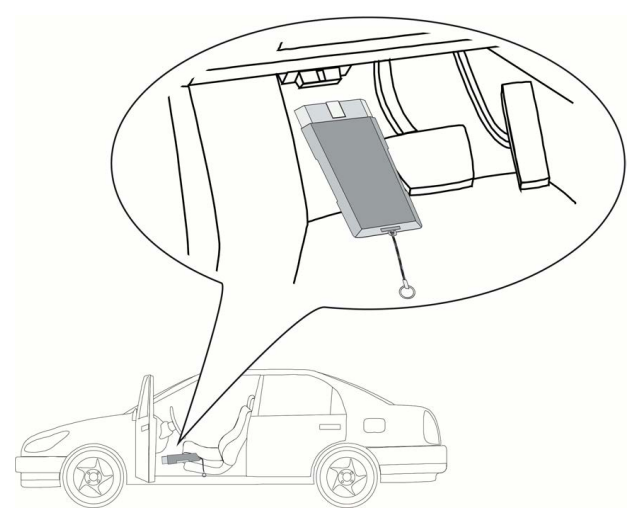

Beide LEDs des DT VCI blinken. Das DT VCI ist betriebsbereit.

3. USB-Kabel in USB-Anschluss von Laptop/Tablet einstecken. Verbindung wird hergestellt. Laptop/Tablet wird über HGS VCI mit Fahrzeug verbunden.

PassThru-Funktion ist aktiv.

- 4. Zündung am Fahrzeug einschalten.
- 5. Herstellerangaben beachten.
- 6. Über **Start > Alle Programme > Hella Gutmann Solutions > HGS-PassThru Communication**  auswählen.

Alternativ dazu kann die Software HGS – PassThru zusätzlich wie folgt ausgeführt werden:

- Windows 7: Auf Desktop HGS PassThru-Verknüpfung auswählen.
- 7. Gewünschte Sprache auswählen.
- 8. Über **Test starten** Kommunikationstest starten.

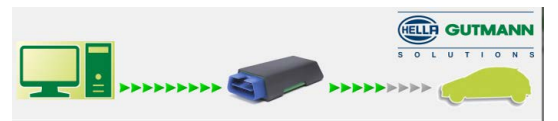

Kommunikationstest wird gestartet. Verbindung von Laptop/Tablet zu HGS VCI wird geprüft.

Wenn die linke Pfeilreihe grün angezeigt wird, dann ist die Verbindung von Laptop/Tablet zu HGS VCI aktiv.

Anschließend wird die Verbindung von HGS VCI zum Fahrzeug geprüft.

Wenn die rechte Pfeilreihe grün angezeigt wird, dann ist die Verbindung von HGS VCI zum Fahrzeug aktiv.

Jetzt ist die Verbindung von Laptop/Tablet über HGS VCI zum Fahrzeug erfolgreich hergestellt.

- 9. Über **Beenden** Kommunikationstest beenden.
- 10. Über Laptop/Tablet im Internet gewünschte Herstellerseite aufrufen.
- 11. Anweisungen auf Herstellerportal folgen.
- 12. PassThru (HGS VCI) von Hella Gutmann auswählen.

# <span id="page-23-0"></span>6 Inbetriebnahme

Dieses Kapitel beschreibt, wie das Gerät ein- und ausgeschaltet wird sowie alle notwendigen Schritte, um das Gerät erstmalig zu verwenden.

## 6.1 Akku laden

<span id="page-23-1"></span>Vor Inbetriebnahme des Geräts Akku bei ausgeschaltetem Gerät mindestens 8...10 h laden.

Um Akku zu laden, wie folgt vorgehen:

- 1. Spannungsversorgungs-Stecker in Buchse von Gerät einstecken.
- 2. Netzstecker in Steckdose einstecken. Akku wird geladen.

## 6.2 Gerät einschalten

<span id="page-23-2"></span>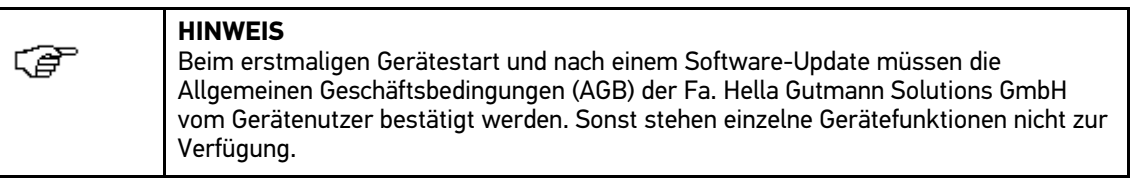

Um Gerät einzuschalten, wie folgt vorgehen:

- 1. Über  $\bullet$  Gerät einschalten. AGB werden angezeigt.
- 2. AGB durchlesen und am Ende des Textes bestätigen. Info-Fenster wird angezeigt.
- <span id="page-23-3"></span>3. Über **ENTER** das Info-Fenster bestätigen.

## 6.3 Firmendaten eingeben

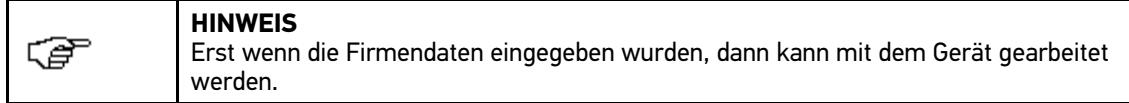

Um die Firmendaten einzutragen, wie folgt vorgehen:

- 1. **>Name 1<** auswählen und bestätigen.
- 2. Ggf. über **F1** Eintrag löschen.
- 3. Über  $\blacktriangle$  die Virtuelle Tastatur öffnen.
- 4. Den Firmenname eingeben.
- 5. Über **ESC** die Virtuelle Tastatur schließen.
- 6. Über **ENTER** die Eingabe bestätigen. Die Eingabe wird automatisch gespeichert.
- 7. Die Schritte 2-6 für weitere Eingaben wiederholen.

Jetzt kann mit dem Gerät gearbeitet werden.

## 6.4 Lizenzen freigeben

<span id="page-24-0"></span>**HINWEIS** ্ট Damit sämtliche erworbene Lizenzen in vollem Umfang verwendet werden können, müssen die Lizenzen vor der 1. Inbetriebnahme vom HGS-Lizenzserver abgerufen werden.

Um Lizenzen abzurufen, wie folgt vorgehen:

- 1. Im Hauptmenü **Einstellungen > Verträge** auswählen und bestätigen.
- 2. Registerkarte **>Lizenz<** auswählen und bestätigen. Daten werden heruntergeladen. Erworbene Lizenzen werden angezeigt.

<span id="page-24-1"></span>Jetzt kann mit dem Gerät in vollem Umfang gearbeitet werden.

### 6.5 Gerät ausschalten

Um Gerät auszuschalten, wie folgt vorgehen:

- 1. Über  $\bullet$  Gerät ausschalten.
- 2. Sicherheitsabfrage beachten.
- 3. Über **ENTER** Gerät ausschalten. Über **ESC** Vorgang abbrechen. Gerät ist ausgeschaltet.

# <span id="page-25-0"></span>7 Gerät konfigurieren

<span id="page-25-1"></span>Über das Hauptmenü **>Einstellungen<** werden sämtliche Schnittstellen und Funktionen konfiguriert.

## 7.1 Immer online

Um alle von Hella Gutmann bereitgestellten Daten zum jeweiligen Fahrzeug zu erhalten, muss das Gerät über eine ständige Online-Verbindung verfügen. Um die Verbindungskosten gering zu halten, empfiehlt Hella Gutmann eine DSL-Verbindung und eine Flatrate.

1. Gutmann Portal auf Büro- oder Werkstattrechner installieren.

Die aktuelle Software des Gutmann Portals befindet sich auf der beiliegenden DVD.

2. Gerät mit internetfähigem PC verbinden.

Wenn Verbindungssymbol  $\mathbb{F}$  in oberer Symbolleiste von Schwarz nach Grün wechselt, dann ist die Online-Verbindung erfolgreich eingerichtet und aktiv.

## 7.2 Display-Helligkeit konfigurieren

<span id="page-25-2"></span>Um Display-Helligkeit zu konfigurieren, wie folgt vorgehen:

- 1. Im Hauptmenü **Einstellungen > Anzeige** auswählen und bestätigen.
- 2. **>heller<** oder **>dunkler<** auswählen.
- 3. Um Display-Helligkeit zu ändern, **ENTER** solange gedrückt halten, bis gewünschte Display-Helligkeit erreicht wird. Einstellung wird automatisch gespeichert.

### 7.3 Firmenadresse

<span id="page-25-3"></span>Hier können die Firmendaten, die auf einem Ausdruck angezeigt werden sollen, eingegeben bzw. konfiguriert werden. Zum Beispiel:

- Firmenadresse
- Faxnummer
- <span id="page-25-4"></span>• Homepage

#### 7.3.1 Firmenadresse eingeben

Um Firmenadresse einzugeben, wie folgt vorgehen:

- 1. Im Hauptmenü **Einstellungen > Firmenadresse** auswählen und bestätigen.
- 2. **>Name 1<** auswählen und bestätigen.
- 3. Ggf. über **F1** Eintrag löschen.
- 4. Über  $\triangleq$  Virtuelle Tastatur öffnen.
- 5. Firmenname eingeben.
- 6. Über **ESC** Virtuelle Tastatur schließen.
- 7. Über **ENTER** Eingabe bestätigen. Eingabe wird automatisch gespeichert.
- <span id="page-26-0"></span>8. Schritte 2-6 für weitere Eingaben wiederholen.

## 7.4 Versionsinformationen aufrufen

Hier sind alle Informationen hinterlegt, die zur Identifizierung des mega macs 42 SE erforderlich sind.

Um Versionsinformationen aufzurufen, wie folgt vorgehen:

• Im Hauptmenü **Einstellungen > Version** auswählen und bestätigen. Info-Fenster wird angezeigt. Hier sind Informationen hinterlegt, z. B. über Soft- und Hardware-Version und Gerätenummer.

## 7.5 Update Gerät und DT VCI

<span id="page-26-1"></span>Hier kann das Update des Geräts und des DT VCI durchgeführt werden.

Hella Gutmann stellt dem Kunden mehrmals im Jahr ein Software-Update zur Verfügung. Das Update ist kostenpflichtig. In diesen Updates werden sowohl neue Fahrzeugsysteme als auch technische Veränderungen und Verbesserungen hinterlegt. Wir empfehlen, das Gerät durch regelmäßige Updates auf dem neuesten Stand zu halten.

#### 7.5.1 Voraussetzung für Update

<span id="page-26-2"></span>Um Updates durchführen zu können, Folgendes beachten:

- Gerät über USB-Kabel mit internetfähigem PC verbunden.
- Bluetoothfähiger PC oder Bluetooth-Adapter in PC eingesteckt.
- Entsprechende Lizenzen von Hella Gutmann freigeschaltet.
- Zugangssoftware Gutmann Portal auf PC installiert.
- <span id="page-26-3"></span>• Spannungsversorgung von Gerät und DT VCI gewährleistet.

#### 7.5.2 System-Update starten

Hier kann ein System-Update gestartet werden.

Um System-Update zu starten, wie folgt vorgehen:

- 1. Im Hauptmenü **Einstellungen > Update** auswählen und bestätigen.
- 2. **>Update<** auswählen und bestätigen.

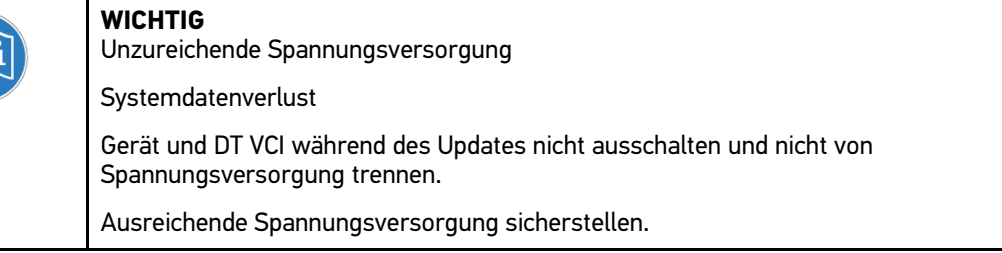

3. Über **ENTER** Update starten. Neues Update wird gesucht, entsprechende Daten werden heruntergeladen und anschließend installiert.

Nach erfolgreichem Update schaltet sich Gerät automatisch aus.

4. Über  $\bullet$  Gerät einschalten. Nach Hochfahren wird Installation automatisch geprüft.

#### 7.5.3 DT VCI-Update

<span id="page-27-1"></span><span id="page-27-0"></span>Hier kann die Software für das DT VCI aktualisiert werden.

#### 7.5.3.1 DT VCI-Update starten

Hier kann die Software für das DT VCI aktualisiert werden.

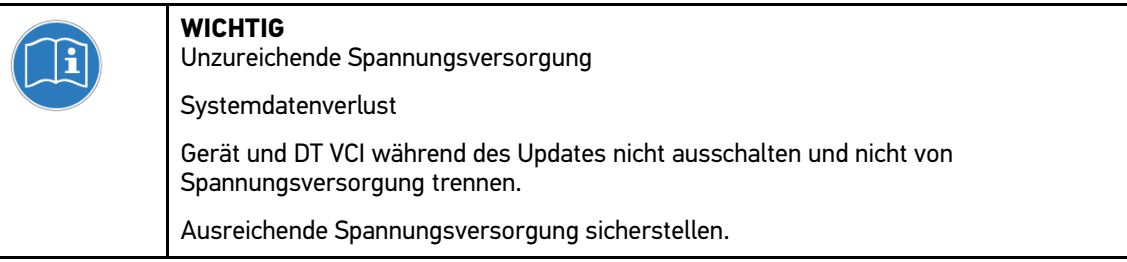

Um DT VCI-Update zu starten, wie folgt vorgehen:

1. DT VCI in Diagnoseanschluss von Fahrzeug einstecken.

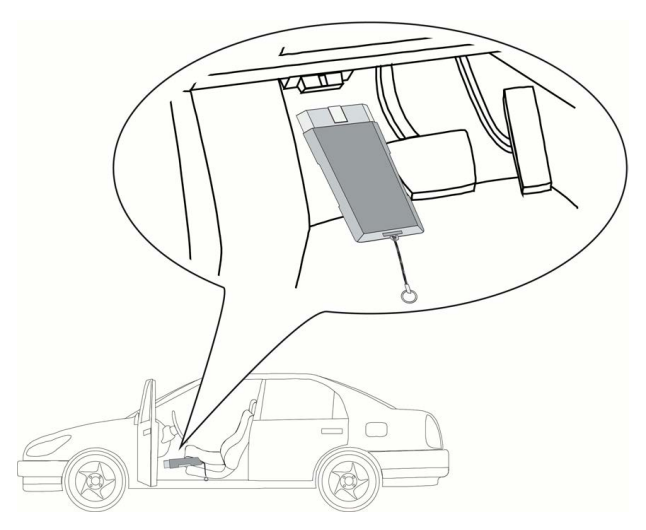

Beide LEDs des DT VCI blinken. Das DT VCI ist betriebsbereit.

- 2. Im Hauptmenü **Einstellungen > Update** auswählen und bestätigen.
- 3. **>Update VCI<** auswählen und bestätigen.
- 4. Hinweis- und Anweisfenster beachten.
- 5. Über **ENTER Update starten**. DT VCI-Update wird gestartet. Daten werden von Gerät auf DT VCI kopiert.

Wenn Update erfolgreich durchgeführt wurde, dann wird folgender Text angezeigt: *DT VCI-Update erfolgreich durchgeführt*.

#### 7.5.4 Systemcheck starten

<span id="page-28-0"></span>Hier kann die aktuelle Software auf beschädigte oder fehlende Dateien geprüft werden.

Um Systemcheck zu starten, wie folgt vorgehen:

- 1. Im Hauptmenü **Einstellungen > Update** auswählen und bestätigen.
- 2. **>Systemcheck<** auswählen und bestätigen. Installation wird geprüft.

Nach Abschluss des Systemchecks darf in der ausgegebenen Liste keine fehlerhafte Datei eingetragen sein.

Wenn die aktuelle Software fehlerfrei ist, dann wird folgender Text angezeigt: *Prüfung beendet*.

<span id="page-28-1"></span>3. Wenn fehlerhafte Dateien in Liste vorhanden sind, dann System-Update durchführen.

## 7.6 Drucker konfigurieren

#### 7.6.1 Über USB-Anschluss drucken

<span id="page-28-2"></span>Hier kann eingestellt werden, dass über USB-Anschluss gedruckt wird.

An den USB-Anschluss des Geräts kann jeder Drucker angeschlossen werden, der mindestens die Druckersprache PCL5 unterstützt und über einen USB-Anschluss verfügt.

Um über USB-Anschluss zu drucken, wie folgt vorgehen:

- 1. USB-Kabel in USB-Anschluss von Gerät und Drucker einstecken.
- 2. Im Hauptmenü **Einstellungen > Drucken** auswählen und bestätigen.
- 3. **>Druckausgabe<** auswählen und bestätigen.
- 4. **>USB-Drucker<** auswählen und bestätigen. Auswahl wird automatisch gespeichert.

<span id="page-28-3"></span>Jetzt kann über den Drucker per USB-Anschluss gedruckt werden.

### 7.6.2 Über Standarddrucker eines PCs drucken

Hier kann eingestellt werden, dass über den Standarddrucker des PCs gedruckt wird.

Wenn kein zusätzlicher Drucker am Gerät angeschlossen wird, dann kann über den Drucker eines PCs gedruckt werden. Dazu muss eine Verbindung zwischen Gerät und PC bestehen. Die Verbindung zum PC kann über USB-Anschluss oder Bluetooth aufgebaut werden.

Um über Standarddrucker zu drucken, wie folgt vorgehen:

- 1. Im Hauptmenü **Einstellungen > Drucken** auswählen und bestätigen.
- 2. **>Druckausgabe<** auswählen und bestätigen.
- 3. **>Netzwerk<** auswählen und bestätigen. Auswahl wird automatisch gespeichert.

Jetzt kann über PC gedruckt werden.

### 7.6.3 Screenshot

<span id="page-29-0"></span>Mit einem Screenshot kann der aktuelle Bildschirminhalt gespeichert werden. Der Screenshot wird in der jeweiligen Gerätedatei gespeichert.

#### 7.6.3.1 Screenshot ohne Kundendaten drucken

<span id="page-29-1"></span>Hier kann eingestellt werden, dass ein Screenshot ohne Kundendaten gedruckt wird.

Um Screenshot ohne Kundendaten zu drucken, wie folgt vorgehen:

- 1. Im Hauptmenü **Einstellungen > Drucken** auswählen und bestätigen.
- 2. **>Screenshot<** auswählen und bestätigen.
- 3. **>Direktausdruck<** auswählen und bestätigen. Auswahl wird automatisch gespeichert.
- 4. **PRINT** drücken.
- 5. **>Screenshot drucken<** auswählen und bestätigen.

Fenster **Kundendaten** wird angezeigt.

Hier können Kundendaten eingegeben werden.

6. **>Ohne Kundendaten drucken<** auswählen und bestätigen. Screenshot wird ohne Kundendaten über PC gedruckt.

#### 7.6.3.2 Screenshot mit Kundendaten drucken

<span id="page-29-2"></span>Hier kann eingestellt werden, dass ein Screenshot mit Kundendaten gedruckt wird.

Um Screenshot mit Kundendaten zu drucken, wie folgt vorgehen:

- 1. Im Hauptmenü **Einstellungen > Drucken** auswählen und bestätigen.
- 2. **>Screenshot<** auswählen und bestätigen.
- 3. **>Direktausdruck<** auswählen und bestätigen. Auswahl wird automatisch gespeichert.
- 4. **PRINT** drücken.
- 5. **>Screenshot drucken<** auswählen und bestätigen.

Fenster **Kundendaten** wird angezeigt.

Hier können Kundendaten eingegeben werden.

- 6. **>Kunde<** auswählen und bestätigen.
- 7. Über Virtuelle Tastatur öffnen.
- 8. Kundenname eingeben.
- 9. Über **ESC** Virtuelle Tastatur schließen.
- 10. Über **ENTER** Eingabe bestätigen. Eingabe wird automatisch gespeichert.
- 11. Schritte 6-10 für weitere Eingaben wiederholen.
- 12. **>Mit Kundendaten drucken<** auswählen und bestätigen. Screenshot wird mit eingegebenen Kundendaten über PC gedruckt.

#### 7.6.3.3 Menü ohne Kundendaten drucken

<span id="page-30-0"></span>Hier kann eingestellt werden, dass ein Screenshot als Menü und ohne Kundendaten gedruckt wird.

Um Screenshot als Menü und ohne Kundendaten zu drucken, wie folgt vorgehen:

- 1. Schritte 1-4 wie in Kapitel **[Screenshot ohne Kundendaten drucken](#page-29-1) (Seite 30)** beschrieben durchführen.
- 2. **>Menü Drucken<** auswählen und bestätigen. Fenster **Kundendaten** wird angezeigt.

Hier können Kundendaten eingegeben werden.

3. **>Ohne Kundendaten drucken<** auswählen und bestätigen. Screenshot wird als Menü und ohne Kundendaten über PC gedruckt.

#### 7.6.3.4 Menü mit Kundendaten drucken

<span id="page-30-1"></span>Hier kann eingestellt werden, dass ein Screenshot als Menü und mit Kundendaten gedruckt wird.

Um Screenshot als Menü und mit Kundendaten zu drucken, wie folgt vorgehen:

- 1. Schritte 1-4 wie in Kapitel **[Screenshot mit Kundendaten drucken](#page-29-2) (Seite 30)** beschrieben durchführen.
- 2. **>Menü Drucken<** auswählen und bestätigen. Fenster **Kundendaten** wird angezeigt.

Hier können Kundendaten eingegeben werden.

3. Schritte 6-12 wie in Kapitel **[Screenshot mit Kundendaten drucken](#page-29-2) (Seite 30)** beschrieben durchführen.

#### 7.6.3.5 Screenshots speichern

<span id="page-30-2"></span>Hier können Screenshots aus der Gerätedatei an das Gutmann Portal gesendet werden. Diese werden auf dem jeweiligen PC als Grafikdatei angezeigt.

Die Screenshots werden im Installationsverzeichnis des Gutmann Portals im Unterordner "Screenshots" gespeichert.

Um Screenshots zu speichern, wie folgt vorgehen:

- 1. Im Hauptmenü **Einstellungen > Drucken** auswählen und bestätigen.
- 2. **>Screenshot<** auswählen und bestätigen.
- 3. **>Speichern<** auswählen und bestätigen. Auswahl wird automatisch gespeichert.
- 4. **PRINT** drücken.
- 5. **>Screenshot speichern<** auswählen und bestätigen. Screenshots werden gespeichert.

### 7.7 PassThru

<span id="page-30-3"></span>Mit PassThru können die Daten vom Werkstattcomputer zu dem in der Werkstatt befindlichen Fahrzeug transportiert werden.

Um PassThru aufzurufen, wie folgt vorgehen:

- 1. Im Hauptmenü **Einstellungen > PassThru** auswählen und bestätigen. Nutzungsbedingungen für PassThru werden angezeigt.
- 2. Nutzungsbedingungen über **ENTER** akzeptieren.
- <span id="page-31-0"></span>3. Schritte wie in Kapitel **[Software HGS – PassThru](#page-21-2) ausführen (Seite 22)** beschrieben durchführen.

## 7.8 Bluetooth-Adapter konfigurieren

Hier kann der Bluetooth-Adapter konfiguriert werden.

Das integrierte Bluetooth-Modul ermöglicht eine Funkverbindung mit einem PC, auf dem das Gutmann Portal installiert ist.

#### 7.8.1 Bluetooth-Adapter suchen

<span id="page-31-1"></span>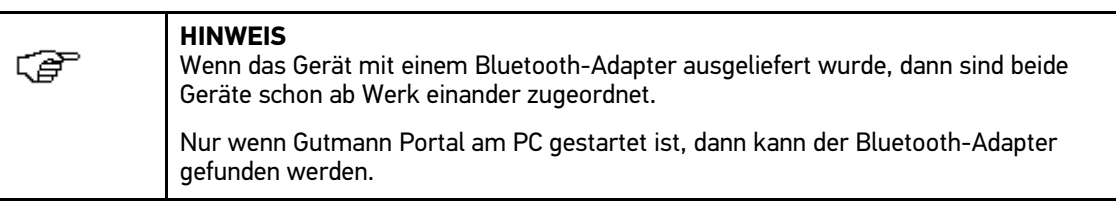

Um Bluetooth-Adapter zu suchen, wie folgt vorgehen:

1. Bluetooth-Adapter in USB-Anschluss von PC einstecken.

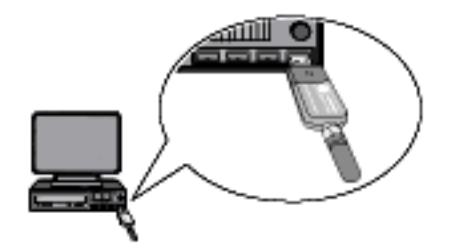

- 2. Im Hauptmenü **Einstellungen > Bluetooth** auswählen und bestätigen.
- 3. **>Bluetooth-Adapter-Suche<** auswählen und bestätigen. Verbindung wird hergestellt und Bluetooth-Adapter werden gesucht.

Wenn die Verbindung über Gerät zum Bluetooth-Adapter erfolgreich eingerichtet ist, dann wird folgender Text angezeigt: *Bluetooth-Adapter gefunden und als Gegenstelle festgelegt*.

4. Über **ENTER** Info-Fenster schließen. Gefundener Bluetooth wird konfiguriert.

## 7.9 Region konfigurieren

<span id="page-32-0"></span>Hier kann Folgendes konfiguriert werden:

- **Sprache**
- Land
- Datumsformat
- <span id="page-32-1"></span>• Uhrzeitformat

#### 7.9.1 Spracheinstellung konfigurieren

Hier kann bei mehrsprachiger Software (optional) die Sprachvariante ausgewählt werden.

Um Spracheinstellung auszuwählen, wie folgt vorgehen:

- 1. Im Hauptmenü **Einstellungen > Region** auswählen und bestätigen.
- 2. **>Sprache<** auswählen und bestätigen.

Die Auswahl der Sprachen ist abhängig von der jeweiligen Software.

- 3. Gewünschte Landessprache auswählen und bestätigen.
- 4. Hinweis- und Anweisfenster beachten.
- 5. Über **ENTER** Gerät ausschalten. Über **ESC** Vorgang abbrechen. Gerät schaltet sich automatisch aus. Spracheinstellung wird automatisch gespeichert.
- 6. Über  $\bullet$  Gerät einschalten. Hauptmenü wird angezeigt.

#### 7.9.2 Ländereinstellung konfigurieren

<span id="page-32-2"></span>Hier kann die Ländereinstellung konfiguriert werden. In der Länderversion sind spezifische Informationen, z. B. das Druckformat für Briefe, enthalten.

Um Ländereinstellung zu konfigurieren, wie folgt vorgehen:

- 1. Im Hauptmenü **Einstellungen > Region** auswählen und bestätigen.
- 2. **>Land<** auswählen und bestätigen.

Die Auswahl der Länder ist abhängig von der jeweiligen Software.

3. Zur Sprache gehörende Ländereinstellung auswählen und bestätigen. Auswahl wird automatisch gespeichert.

#### 7.9.3 Datumsformat konfigurieren

<span id="page-32-3"></span>Hier kann das Datumsformat konfiguriert werden.

Um Datumsformat zu konfigurieren, wie folgt vorgehen:

- 1. Im Hauptmenü **Einstellungen > Region** auswählen und bestätigen.
- 2. **>Datumsformat<** auswählen und bestätigen.
- 3. Gewünschtes Datumsformat auswählen und bestätigen. Auswahl wird automatisch gespeichert.

### 7.9.4 Uhrzeitformat konfigurieren

<span id="page-33-0"></span>Hier kann das Uhrzeitformat konfiguriert werden.

Um Uhrzeitformat zu konfigurieren, wie folgt vorgehen:

- 1. Im Hauptmenü **Einstellungen > Region** auswählen und bestätigen.
- 2. **>Uhrzeitformat<** auswählen und bestätigen.
- 3. **>24 h<** oder **>12 h<** auswählen und bestätigen. Auswahl wird automatisch gespeichert.

## 7.10 Einheiten konfigurieren

<span id="page-33-2"></span><span id="page-33-1"></span>Hier können physikalische Größen verschiedenen regionalen Maßeinheiten zugeordnet werden.

#### 7.10.1 Einheiten zuordnen

Um regionale Einheit physikalischer Größe zuzuordnen, wie folgt vorgehen:

- 1. Im Hauptmenü **Einstellungen > Einheiten** auswählen und bestätigen.
- 2. Gewünschte Größe auswählen und bestätigen.
- 3. Gewünschte Einheit auswählen und bestätigen. Auswahl wird automatisch gespeichert.

## 7.11 Demo-Modus konfigurieren

<span id="page-33-3"></span>Hier kann konfiguriert werden, ob während der Fahrzeugkommunikation fest vorgegebene Werte ausgegeben werden. Diese Einstellung ist hauptsächlich für Messepräsentationen und Verkaufsvorführungen gedacht.

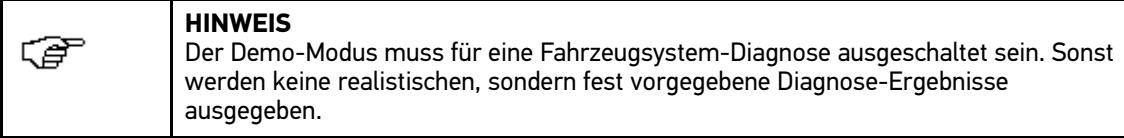

Um Demo-Modus zu konfigurieren, wie folgt vorgehen:

- 1. Im Hauptmenü **Einstellungen > Demo-Modus** auswählen und bestätigen.
- 2. **>aus<** oder **>ein<** auswählen und bestätigen. Demo-Modus ist aus- oder eingeschaltet.

## 7.12 Eigentest

<span id="page-34-1"></span><span id="page-34-0"></span>Hier können verschiedene Tests durchgeführt werden.

### 7.12.1 Voraussetzung für Eigentest

Um Eigentest durchführen zu können, Folgendes beachten:

- Spannungsversorgung von Gerät über Netzteil und -kabel gewährleistet.
- DT VCI über Bluetooth mit Gerät verbunden.
- <span id="page-34-2"></span>• DT VCI *nicht* in Diagnoseanschluss von Fahrzeug eingesteckt.

#### 7.12.2 VCI-Stecker-Test durchführen

Dieser Test dient der Funktionsprüfung des DT VCI auf Defekt.

Um Eigentest durchzuführen, wie folgt vorgehen:

- 1. Im Hauptmenü **Einstellungen > Eigentest** auswählen und bestätigen.
- 2. **>VCI-Stecker (USB)<** auswählen und bestätigen. DT VCI wird getestet.

Wenn DT VCI erfolgreich getestet wurde, dann wird folgender Text angezeigt: *VCI-Stecker-Test erfolgreich durchgeführt*.

### 7.12.3 VCI-Diagnose durchführen

<span id="page-34-3"></span>Diese Diagnose dient der Funktionsprüfung von Bluetooth auf Defekt, um Datenverluste zu ermitteln. Um VCI-Diagnose durchzuführen, wie folgt vorgehen:

1. Bluetooth-Adapter in USB-Anschluss von PC einstecken.

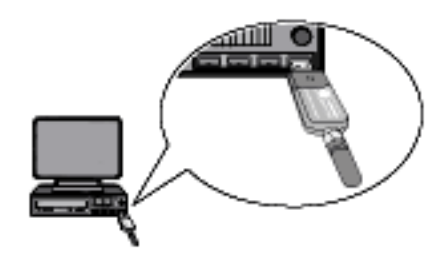

2. DT VCI in Diagnoseanschluss von Fahrzeug einstecken.

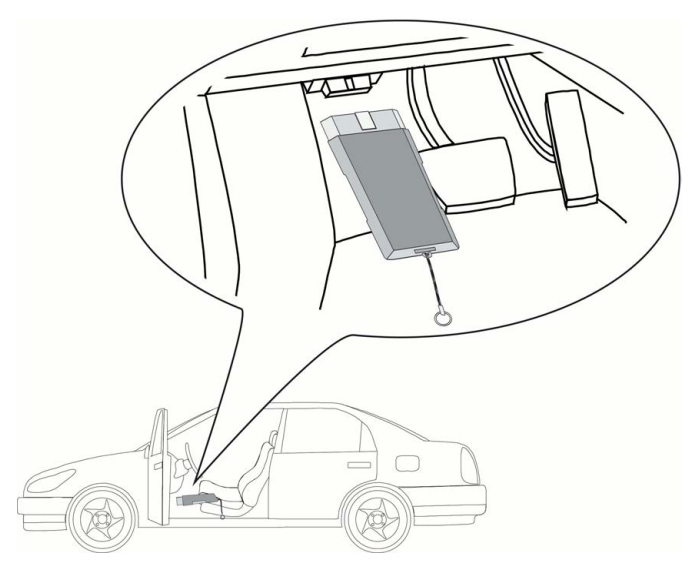

Beide LEDs des DT VCI blinken. Das DT VCI ist betriebsbereit.

- 3. Im Hauptmenü **Einstellungen > Eigentest** auswählen und bestätigen.
- 4. **>VCI-Diagnose<** auswählen und bestätigen. Fenster **Buetooth-Diagnose** wird angezeigt.

Bluetooth-Funktion wird geprüft.

Wenn unter **fehlerhafte Protokolle** *0* und unter **Status** *Diagnose beendet* steht, dann ist die VCI-Diagnose erfolgreich beendet.

## 7.13 Car History konfigurieren

<span id="page-35-0"></span>Hier werden die Diagnoseergebnisse zum aktuellen Fahrzeug aus den Arbeitsschritten **>Fehlercode<**, **>Parameter<**, **>Grundeinstellung<** und **>Codierung<** gespeichert. Diese Funktion hat folgende Vorteile:

- Die Diagnoseergebnisse können zu einem späteren Zeitpunkt ausgewertet werden.
- Früher durchgeführte Diagnosen können mit aktuellen Diagnoseergebnissen verglichen werden.
- Dem Kunden kann das Ergebnis der durchgeführten Diagnose ohne erneutes Anschließen des Fahrzeugs gezeigt werden.

#### 7.13.1 Einträge aus Car History löschen

<span id="page-35-1"></span>Um Einträge aus Car History zu löschen, wie folgt vorgehen:

- 1. Im Hauptmenü **Einstellungen > Car History** auswählen und bestätigen.
- 2. **>Alle Einträge löschen<** auswählen und bestätigen.
- 3. Sicherheitsabfrage beachten.
- 4. Über **ENTER** Sicherheitsabfrage bestätigen. Über **ESC** Vorgang abbrechen. Alle Einträge werden gelöscht.

## 7.13.2 Kennzeicheneingabe konfigurieren

<span id="page-36-0"></span>Hier kann eingestellt werden, ob während der Fahrzeugdiagnose eine Kennzeicheneingabe erforderlich ist.

Um Kennzeicheneingabe zu konfigurieren, wie folgt vorgehen:

- 1. Im Hauptmenü **Einstellungen > Car History** auswählen und bestätigen.
- 2. **>Kennzeicheneingabe<** auswählen und bestätigen.

Die Kennzeicheneingabe ist ab Werk standardmäßig auf **>ein<** eingestellt.

<span id="page-36-1"></span>3. **>ein<** oder **>aus<** auswählen und bestätigen.

## 7.14 Datum konfigurieren

Hier kann das aktuelle Datum konfiguriert werden.

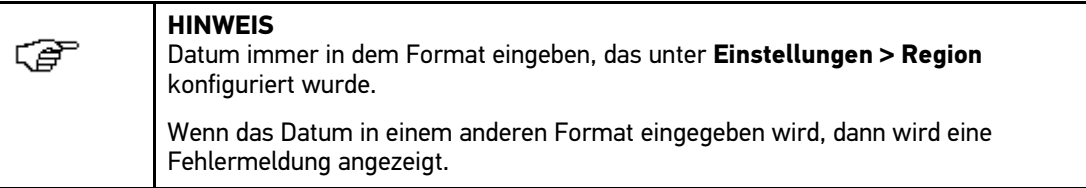

Um Datum zu konfigurieren, wie folgt vorgehen:

- 1. Im Hauptmenü **Einstellungen > Datum** auswählen und bestätigen.
- 2. Ggf. über **F1** angezeigtes Datum löschen.
- 3. Über  $\blacktriangle$  Virtuelle Tastatur öffnen.
- 4. Gewünschtes Datum eingeben.
- 5. Über **ESC** Virtuelle Tastatur schließen.
- 6. Über **ENTER** Eingabe bestätigen. Eingabe wird automatisch gespeichert.

## 7.15 Uhrzeit konfigurieren

<span id="page-36-2"></span>Hier kann die aktuelle Uhrzeit konfiguriert werden.

Um Uhrzeit zu konfigurieren, wie folgt vorgehen:

- 1. Im Hauptmenü **Einstellungen > Uhrzeit** auswählen und bestätigen.
- 2. Unter Stunden über ◀ ▶ gewünschte Stunde einstellen.
- 3. Schritt 2 für **Minuten** und **Sekunden** wiederholen.
- 4. Über **ENTER** Einstellungen bestätigen. Einstellung wird automatisch gespeichert.

## 7.16 Verträge

<span id="page-37-0"></span>Hier können die Allgemeinen Geschäftsbedingungen sowie die Lizenzen und Hinweise der von der Fa. Hella Gutmann Solutions GmbH verwendeten Programme und Funktionen aufgerufen werden.

### 7.16.1 Lizenz abrufen

<span id="page-37-1"></span>Hier kann eine Übersicht der erworbenen Lizenzen abgerufen werden.

Um Lizenzen abzurufen, wie folgt vorgehen:

- 1. Im Hauptmenü **Einstellungen > Verträge** auswählen und bestätigen.
- 2. **>Lizenz<** auswählen und bestätigen. Daten werden heruntergeladen. Erworbene Lizenzen werden angezeigt.

#### 7.16.2 Gewährleistung anzeigen

<span id="page-37-2"></span>Hier sind die Allgemeinen Geschäftsbedingungen (AGB) der Fa. Hella Gutmann Solutions GmbH veröffentlicht.

Um Gewährleistung anzuzeigen, wie folgt vorgehen:

- 1. Im Hauptmenü **Einstellungen > Verträge** auswählen und bestätigen.
- 2. **>Gewährleistung<** auswählen und bestätigen. AGB werden angezeigt.
- <span id="page-37-3"></span>3. Über **F3** AGB schließen.

#### 7.16.3 Sonstige Lizenzen abrufen

Hier sind die Lizenzen und Hinweise der von Hella Gutmann verwendeten Programme und Funktionen veröffentlicht.

Um Lizenzen abzurufen, wie folgt vorgehen:

- 1. Im Hauptmenü **Einstellungen > Verträge** auswählen und bestätigen.
- 2. **>Sonstige<** auswählen und bestätigen. Lizenzen und Hinweise der von Hella Gutmann verwendeten Programme und Funktionen werden angezeigt.

## 7.17 Werks-Reset durchführen

<span id="page-37-4"></span>Hier kann das Gerät auf Werkseinstellungen zurückgesetzt werden.

Wenn das Werks-Reset durchgeführt wird, dann werden u.a. folgende Daten und Dateien auf den Auslieferungszustand zurückgesetzt:

- Daten, die in der Car History gespeichert sind
- Benutzerdaten, z. B. Firmendaten

Darüber hinaus werden u.a. folgende Funktionen verändert oder gelöscht:

- IP-Adressmodus
- Telekom Hotspot
- Bluetooth-MAC-Adresse
- asanetwork
- Display-Einstellungen
- Bestätigung der AGB
- Druckereinstellungen

Um Werks-Reset durchzuführen, wie folgt vorgehen:

- 1. Im Hauptmenü **Einstellungen > Werks-Reset** auswählen und bestätigen.
- 2. Sicherheitsabfrage beachten.
- 3. Über **ENTER** Sicherheitsabfrage bestätigen. Über **ESC** Vorgang abbrechen. Gerät wird automatisch auf Auslieferungszustand zurückgesetzt.

## <span id="page-39-0"></span>8 Mit dem Gerät arbeiten

## <span id="page-39-1"></span>8.1 Symbole

#### 8.1.1 Symbole in Kopfzeile

<span id="page-39-2"></span>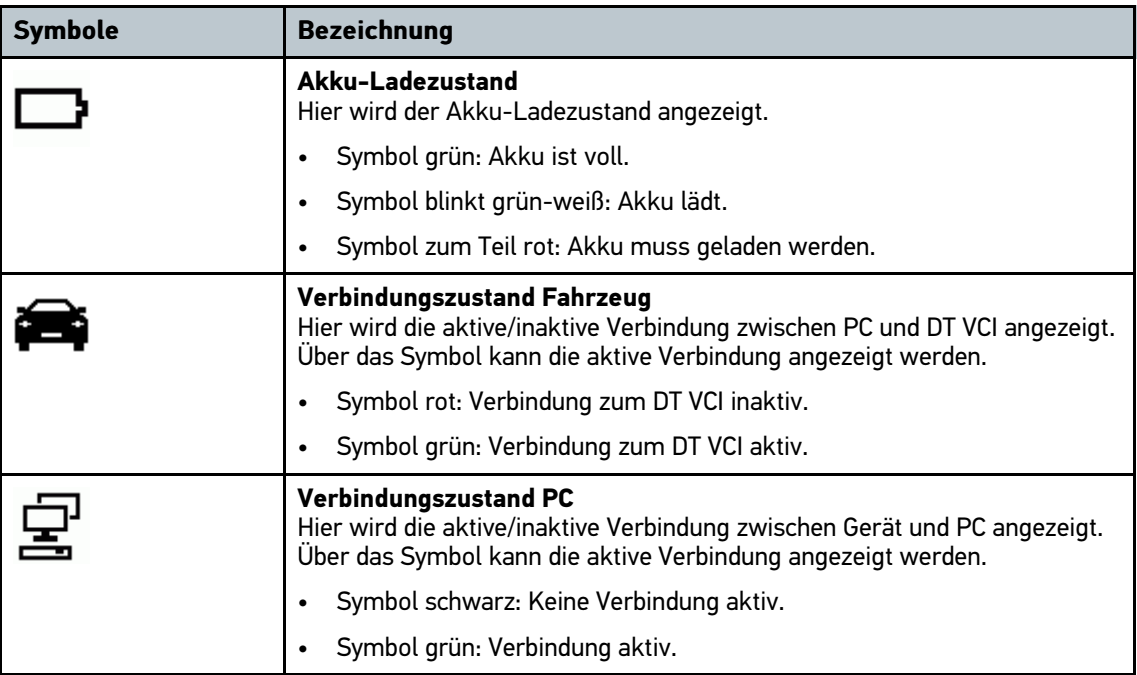

## 8.2 Fahrzeugauswahl

<span id="page-39-3"></span>Hier können Fahrzeuge u.a. nach folgenden Parametern ausgewählt werden:

- **Hersteller**
- **Modell**
- Kraftstoffart

⊂≅

**HINWEIS** Damit sämtliche verfügbaren Informationen abgerufen werden können, muss eine Online-Verbindung vorhanden sein.

Um Fahrzeug auszuwählen, wie folgt vorgehen:

- 1. Im Hauptmenü **>Diagnose<** auswählen und bestätigen.
- 2. Gewünschten Hersteller auswählen.
- 3. Gewünschte Kraftstoffart auswählen und bestätigen.
- 4. Gewünschtes Modell auswählen und bestätigen.
- 5. Gewünschten Fahrzeugtyp auswählen und bestätigen. Fenster **Kennzeichen/VIN** wird angezeigt.

Hier können Kennzeichen oder Kundenname (max. 11 Zeichen) oder VIN (max. 17 Zeichen) eingegeben werden.

6. **>Kennzeichen<** oder **>VIN<** auswählen und bestätigen.

- 7. Über  $\blacktriangle$  Virtuelle Tastatur öffnen.
- 8. **Kennzeichen** oder **VIN** eingeben.
- 9. Über **ESC** Virtuelle Tastatur schließen.
- 10. Über **ENTER** Eingabe bestätigen.
- 11. Über **F1** Eingabe bestätigen. Eingabe wird automatisch gespeichert.

Fahrzeugauswahl ist jetzt für **>Diagnose<** vorgenommen und Daten werden in der **>Car History<**  gespeichert.

<span id="page-40-0"></span>Gerät springt automatisch zur Diagnoseauswahl weiter.

#### 8.2.1 Fahrzeug über VIN identifizieren

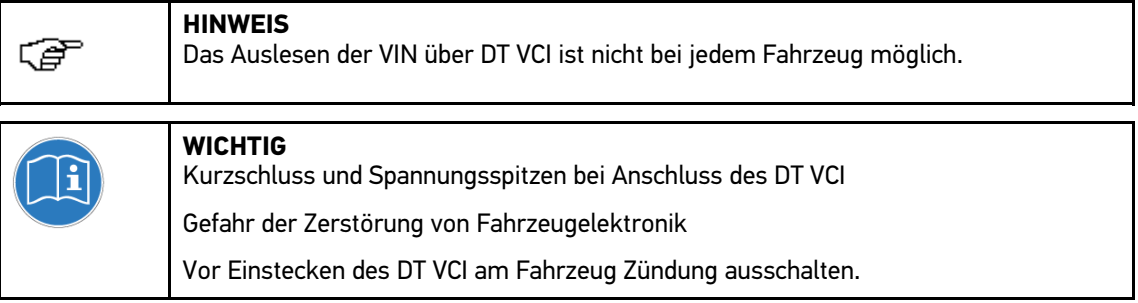

Um Fahrzeug über VIN zu identifizieren, wie folgt vorgehen:

1. DT VCI in Diagnoseanschluss von Fahrzeug einstecken.

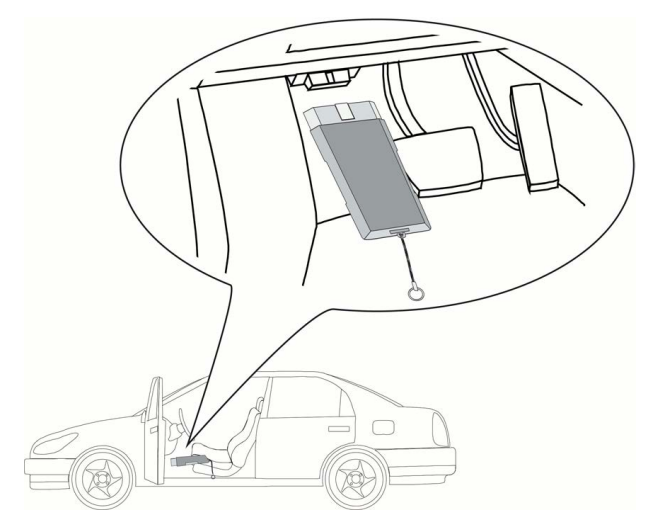

Beide LEDs des DT VCI blinken. Das DT VCI ist betriebsbereit.

- 2. Im Hauptmenü **>Diagnose<** auswählen und bestätigen.
- 3. Gewünschten Hersteller auswählen und bestätigen.
- 4. Über **>F1<** VIN identifizieren. Kommunikation mit Fahrzeug wird aufgebaut. Auswahlliste wird angezeigt. Entsprechende Fahrzeuge werden aus Datenbank ausgewählt.
- 5. Gewünschtes Fahrzeug auswählen.
- 6. Schritte 5-11 wie in Kapitel **[Fahrzeugauswahl](#page-39-3) (Seite 40)** beschrieben durchführen.

## 8.3 Diagnose

<span id="page-41-0"></span>Hier können über das Gerät Daten mit den zu prüfenden Fahrzeugsystemen ausgetauscht werden. Die jeweilige Prüftiefe und Funktionsvielfalt ist abhängig von der "Intelligenz" des Fahrzeugsystems.

Folgende Parameter stehen unter **>Diagnose<** zur Auswahl:

#### • **>Fehlercode<**

Hier können die im Fehlercode-Speicher des Steuergeräts abgelegten Fehlercodes ausgelesen und gelöscht werden. Zusätzlich können Informationen zum Fehlercode abgerufen werden.

#### • **>Parameter<**

Hier können die aktuellen Arbeitswerte oder Zustände des Steuergeräts grafisch und alphanumerisch angezeigt werden.

#### • **>Stellglied<**

Hier können Stellglieder mithilfe des Steuergeräts aktiviert werden.

#### • **>Service-Rückstellung<**

Hier kann das Inspektionsintervall manuell oder automatisch zurückgesetzt werden.

#### • **>Grundeinstellung<**

Hier können Stellglieder und Steuergeräte mit Grundeinstellwerten versorgt werden.

#### • **>Codierung<**

Hier können Stellglieder und Steuergeräte auf ihre Aufgaben codiert bzw. neue Bauteile an das Fahrzeug angepasst werden.

#### • **>Testfunktion<**

<span id="page-41-1"></span>Hier kann die Leistung der einzelnen Zylinder ausgewertet und angezeigt werden.

#### 8.3.1 Fahrzeugdiagnose vorbereiten

Für eine fehlerfreie Fahrzeugdiagnose ist die Auswahl des korrekten Fahrzeugs eine Grundvoraussetzung. Um diese zu vereinfachen, stehen im Gerät mehrere Hilfen zur Auswahl, z. B. der Verbauort des Diagnoseanschlusses oder die Fahrzeug-Identifizierung über VIN.

Im Hauptmenü **>Diagnose<** können folgende Steuergerätefunktionen ausgeführt werden:

- Fehlercode-Lesen
- Parameter-Lesen
- **Stellgliedtest**
- Service-Rückstellung
- **Grundeinstellung**
- **Codierung**
- **Testfunktion**

Um Fahrzeugdiagnose vorzubereiten, wie folgt vorgehen:

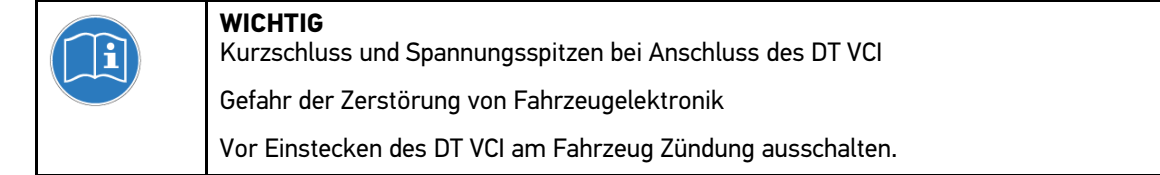

1. DT VCI in Diagnoseanschluss von Fahrzeug einstecken.

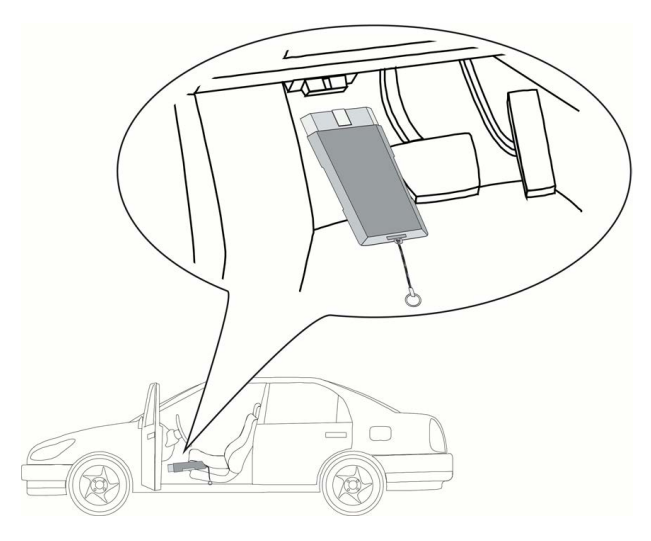

Beide LEDs des DT VCI blinken. Das DT VCI ist betriebsbereit.

2. Schritte 1-11 wie in Kapitel **[Fahrzeugauswahl](#page-39-3) (Seite 40)** beschrieben durchführen.

<span id="page-42-0"></span>Jetzt kann Diagnoseart ausgewählt werden.

#### 8.3.2 Fehlercode

Wenn bei der internen Prüfung durch das Steuergerät die Funktion eines Bauteils als fehlerhaft erkannt wird, dann wird ein Fehlercode im Speicher gesetzt und die entsprechende Warnleuchte angesteuert. Das Gerät liest den Fehlercode aus und zeigt diesen in Klartext an. Dazu sind weitere Informationen zum Fehlercode hinterlegt, z. B. mögliche Auswirkungen und Ursachen.

#### 8.3.2.1 Fehlercodes auslesen

<span id="page-42-1"></span>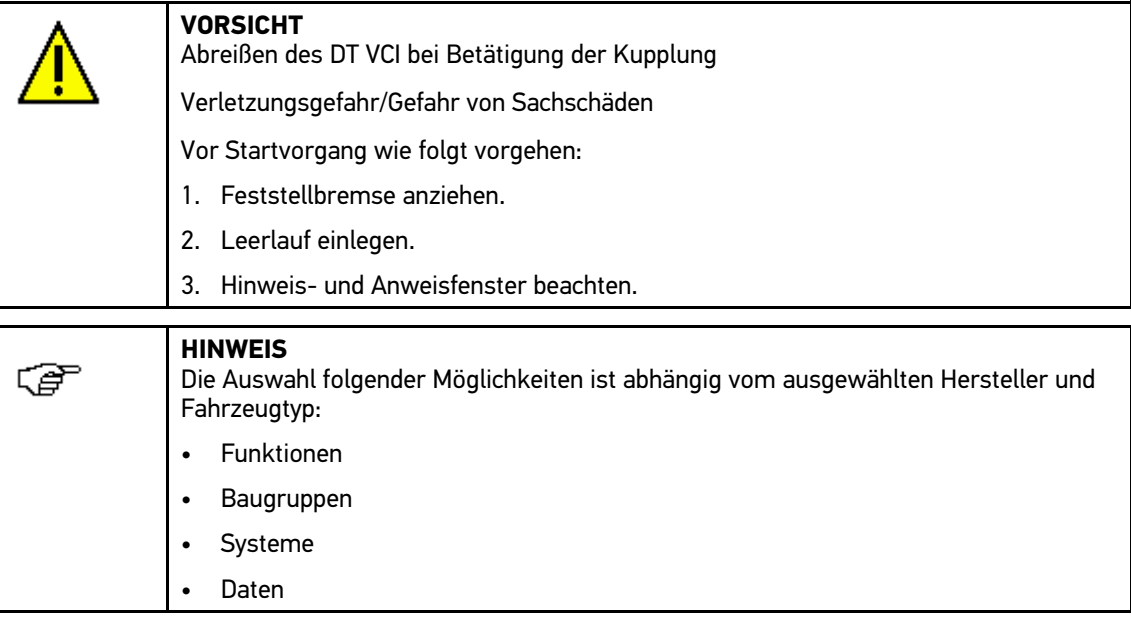

Um Fehlercodes auszulesen, wie folgt vorgehen:

1. DT VCI in Diagnoseanschluss von Fahrzeug einstecken.

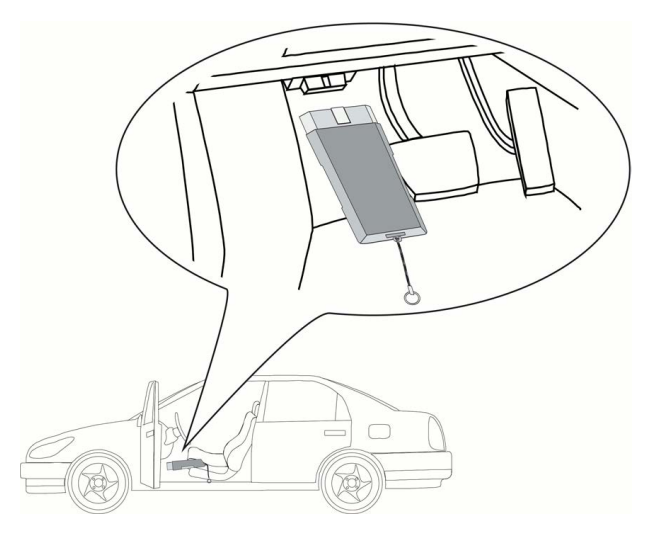

Beide LEDs des DT VCI blinken. Das DT VCI ist betriebsbereit.

- 2. Schritte 1-11 wie in Kapitel **[Fahrzeugauswahl](#page-39-3) (Seite 40)** beschrieben durchführen.
- 3. **>Fehlercode<** auswählen und bestätigen.
- 4. Gewünschte Baugruppe auswählen und bestätigen.
- 5. Ggf. Hinweis- und Anweisfenster beachten.
- 6. Ggf. über **ENTER** Hinweis- und Anweisfenster bestätigen.
- 7. Gewünschtes System auswählen und bestätigen.
- 8. Ggf. Hinweisfenster beachten.
- 9. Ggf. über **ENTER** Hinweisfenster bestätigen.
- 10. Ggf. weitere Unterfunktionen auswählen und bestätigen. Kommunikation mit Fahrzeug wird aufgebaut. Alle ausgelesenen Fehlercodes werden angezeigt.
- 11. Gewünschten Fehlercode auswählen und bestätigen. Entsprechende Reparaturhilfe wird angezeigt.

In den Reparaturhilfen sind folgende Informationen enthalten:

- Fehlercode-Nummer, ggf. zusätzlich Original-Fehlercode-Nummer
- **Fehlertitel**
- Erklärung zu Funktion und Aufgabe des Bauteils
- mögliche Auswirkungen
- mögliche Ursachen, wann und unter welchen Bedingungen der Fehler auftrat und gespeichert wurde.
- allgemeine Diagnosen, die unabhängig vom Fahrzeugtyp sind und nicht immer bei allen Fahrzeugen auf das vorliegende Problem zutreffen
- 12. Fahrzeug reparieren. Anschließend gespeicherte Fehlercodes aus Fahrzeugsystem löschen.

#### 8.3.2.2 Gesamtabfrage Fehlercode-Lesen

<span id="page-44-0"></span>Die Gesamtabfrage kontrolliert alle Steuergeräte, die dem Fahrzeug in der Software zugewiesen sind, auf gespeicherte Fehlercodes.

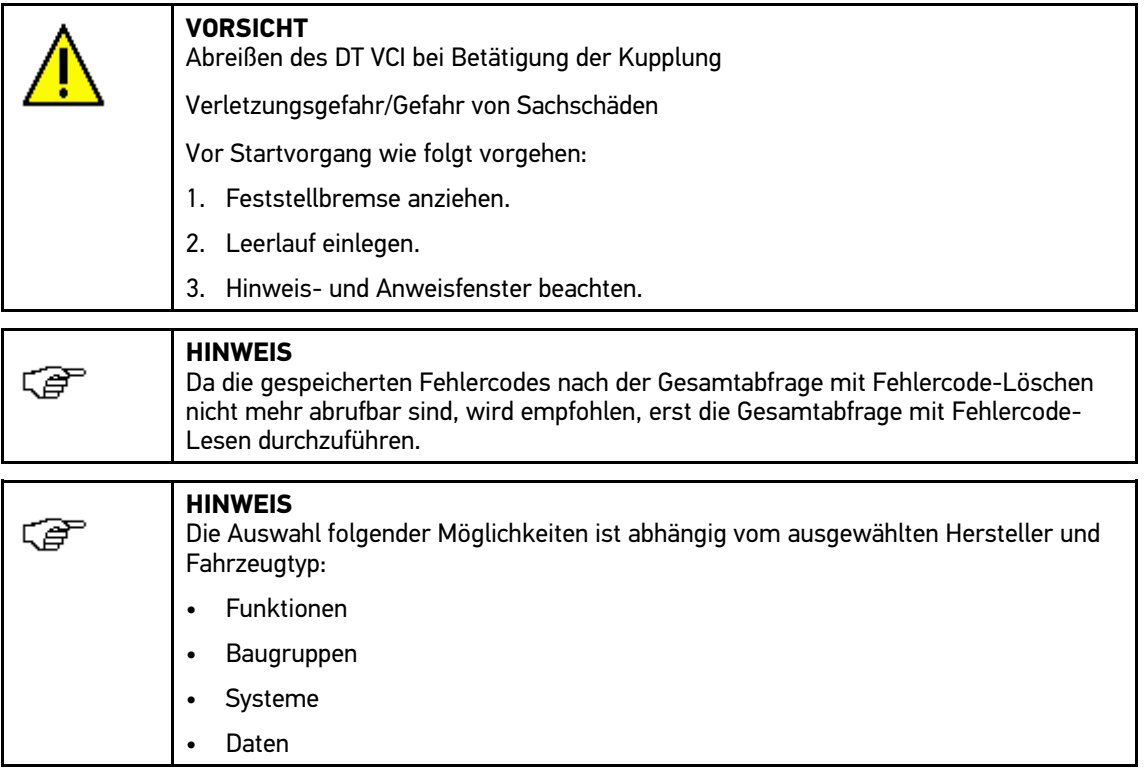

Um Gesamtabfrage mit Fehlercode-Lesen durchzuführen, wie folgt vorgehen:

1. DT VCI in Diagnoseanschluss von Fahrzeug einstecken.

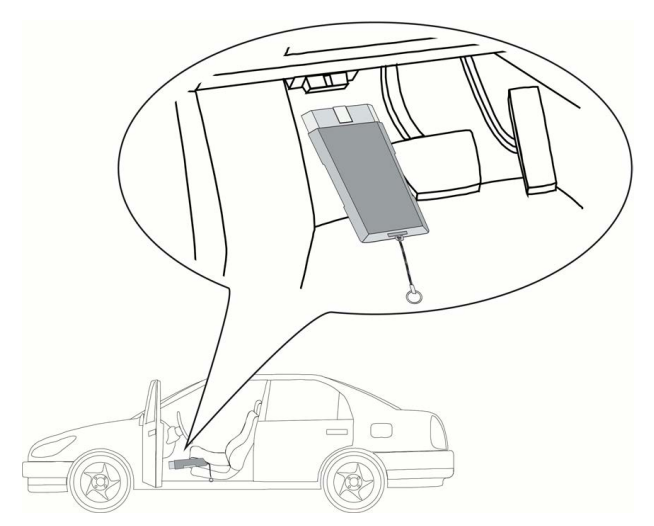

Beide LEDs des DT VCI blinken. Das DT VCI ist betriebsbereit.

- 2. Schritte 1-11 wie in Kapitel **[Fahrzeugauswahl](#page-39-3) (Seite 40)** beschrieben durchführen.
- 3. **>Fehlercode<** auswählen und bestätigen.
- 4. **>Gesamtabfrage<** auswählen und bestätigen.

5. Ggf. weitere Unterfunktionen auswählen und bestätigen. Alle im Fahrzeug verbauten Steuergeräte werden angezeigt.

Alle Steuergeräte werden vom Gerät automatisch aktiviert.

Über **F2** und **>Zurücksetzen<** können alle Steuergeräte deaktiviert werden.

Über  $\blacktriangledown$   $\blacktriangle$  und  $\blacktriangleleft$  können Steuergeräte einzeln deaktiviert/aktiviert werden.

- 6. Gewünschte Steuergeräte deaktivieren/aktivieren.
- 7. Über **F1** Gesamtabfrage mit Fehlercode-Lesen starten.
- 8. Hinweis- und Anweisfenster beachten.
- 9. Über **ENTER** Hinweis- und Anweisfenster bestätigen. Kommunikation mit Fahrzeug wird aufgebaut.

Aktivierte Steuergeräte werden ausgelesen. Dies kann ein paar Minuten dauern.

Anzahl der Fehlercodes im jeweiligen Steuergerätespeicher wird angezeigt.

10. Über **F1** gewünschten Fehlercode aufrufen. Fehlercodes mit Reparaturhilfen werden angezeigt.

#### 8.3.2.3 Gesamtabfrage Fehlercode-Löschen

<span id="page-45-0"></span>Hier können alle im Steuergerät gespeicherten Fehlercodes gelöscht werden.

**HINWEIS** Da die gespeicherten Fehlercodes nach der Gesamtabfrage mit Fehlercode-Löschen nicht mehr abrufbar sind, wird empfohlen, erst die Gesamtabfrage mit Fehlercode-Lesen durchzuführen.

Um Gesamtabfrage mit Fehlercode-Löschen durchzuführen, wie folgt vorgehen:

1. Schritte 1-10 wie in Kapitel **Gesamtabfrage Fehlercode-Lesen** beschrieben durchführen.

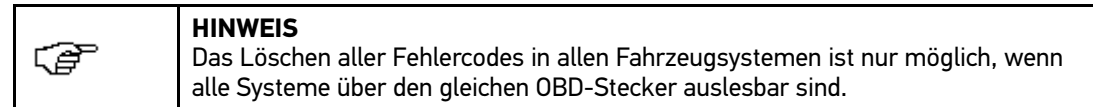

- 2. Über **F3** einzelne Fehlercodes löschen.
- 3. Hinweis- und Anweisfenster beachten.
- 4. Über beliebige Taste Hinweis- und Anweisfenster bestätigen.
- 5. Hinweisfenster beachten.
- 6. Über **ENTER** Hinweisfenster bestätigen. Alle gespeicherten Fehlercodes werden gelöscht.

#### 8.3.3 Parameter

<span id="page-45-1"></span>Viele Fahrzeugsysteme stellen für eine schnelle Diagnose digitale Messwerte in Form von Parametern zur Verfügung. Parameter zeigen den aktuellen Zustand bzw. Soll- und Istwerte des Bauteils an. Die Parameter werden sowohl alphanumerisch als auch grafisch dargestellt.

#### **Beispiel 1**

Die Motortemperatur kann sich in einem Bereich von -30...120 °C bewegen.

Wenn der Temperatursensor 9 °C meldet, der Motor aber eine Temperatur von 80 °C hat, dann wird das Steuergerät eine falsche Einspritzzeit berechnen.

Ein Fehlercode wird nicht gespeichert, weil diese Temperatur für das Steuergerät logisch ist.

#### **Beispiel 2**

Fehlertext: *Signal Lambdasonde fehlerhaft*.

Wenn die entsprechenden Parameter ausgelesen werden, dann kann in beiden Fällen eine Diagnose deutlich erleichtert werden.

Der mega macs 42 SE liest die Parameter aus und stellt sie in Klartext dar. Zu den Parametern sind zusätzliche Informationen hinterlegt.

#### 8.3.3.1 Parameter auslesen

<span id="page-46-0"></span>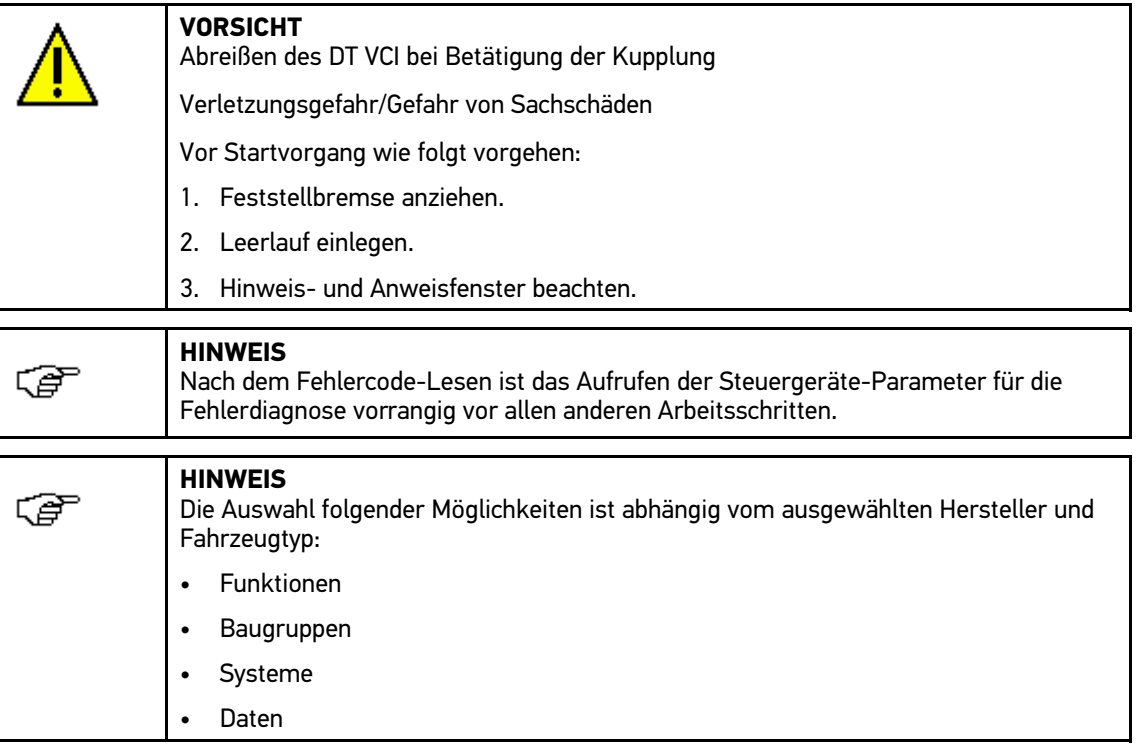

Um Parameter auszulesen, wie folgt vorgehen:

1. DT VCI in Diagnoseanschluss von Fahrzeug einstecken.

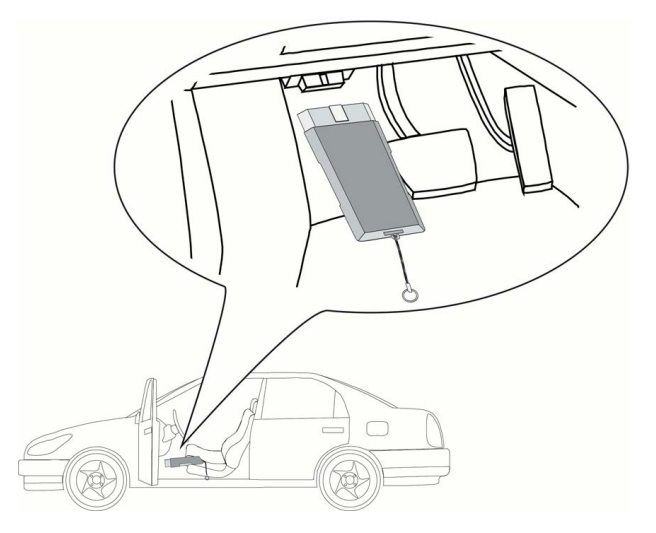

Beide LEDs des DT VCI blinken. Das DT VCI ist betriebsbereit.

- 2. Schritte 1-11 wie in Kapitel **[Fahrzeugauswahl](#page-39-3) (Seite 40)** beschrieben durchführen.
- 3. **>Parameter<** auswählen und bestätigen.
- 4. Warnhinweis beachten.
- 5. Über **ENTER** Warnhinweis bestätigen.
- 6. Gewünschte Baugruppe auswählen und bestätigen.
- 7. Ggf. Warnhinweis beachten.
- 8. Ggf. über **ENTER** Warnhinweis bestätigen.
- 9. Gewünschtes System auswählen und bestätigen.
- 10. Ggf. weitere Unterfunktion auswählen und bestätigen. Kommunikation mit Fahrzeug wird aufgebaut. Auswahlfenster wird angezeigt.

Die wichtigsten Parameter werden vom Gerät automatisch aktiviert.

Über **F1** können Informationen zu den gewünschten Parametern in der Parameterauswahl aufgerufen werden.

Erklärungstext zum ausgewählten Parameter wird angezeigt.

Über **F2** können alle Parameter deaktiviert werden.

11. Über  $\blacktriangledown$  ▲ und **ENTER** gewünschte Parameter deaktivieren/aktivieren.

Es können max. 4 Parameter aktiviert werden.

12. Über **ESC** Parameter-Lesen starten.

Während des Auslesevorgangs werden die Aufzeichnungen automatisch unter dem vorher eingegebenen Kennzeichen in der Car History gespeichert.

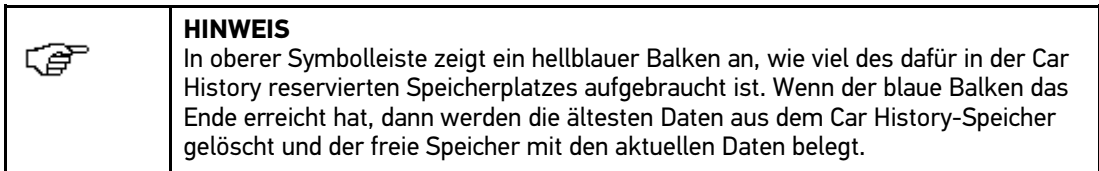

13. Über **F3** kann zur Liste der Parameterauswahl zurückgekehrt werden.

## 8.3.4 Stellglied

<span id="page-48-0"></span>Hier können Bauteile in elektronischen Systemen angesteuert werden. Mit dieser Methode ist es möglich, die Grundfunktionen und Kabelverbindungen dieser Bauteile zu prüfen.

### 8.3.4.1 Stellglied aktivieren

<span id="page-48-1"></span>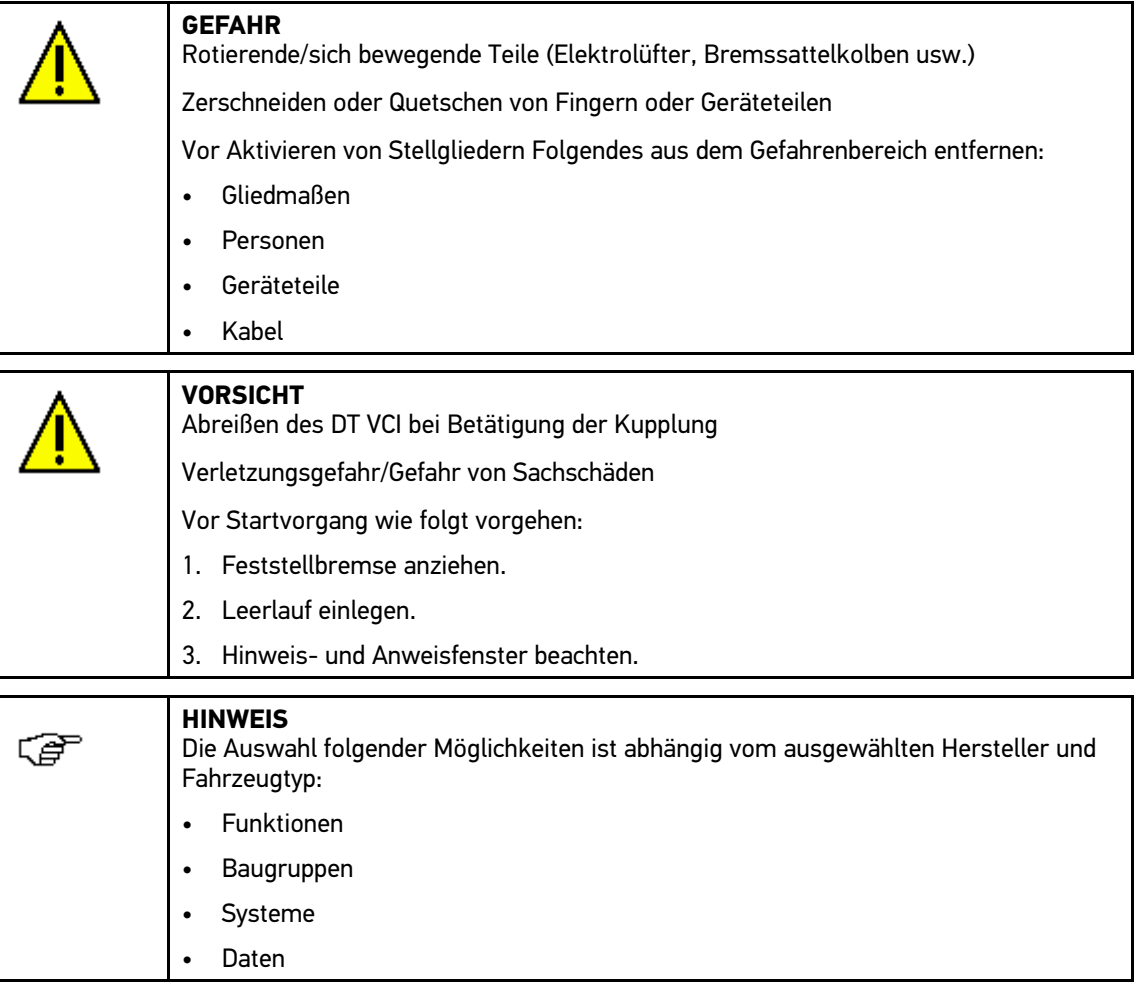

Um Stellglied zu aktivieren, wie folgt vorgehen:

1. DT VCI in Diagnoseanschluss von Fahrzeug einstecken.

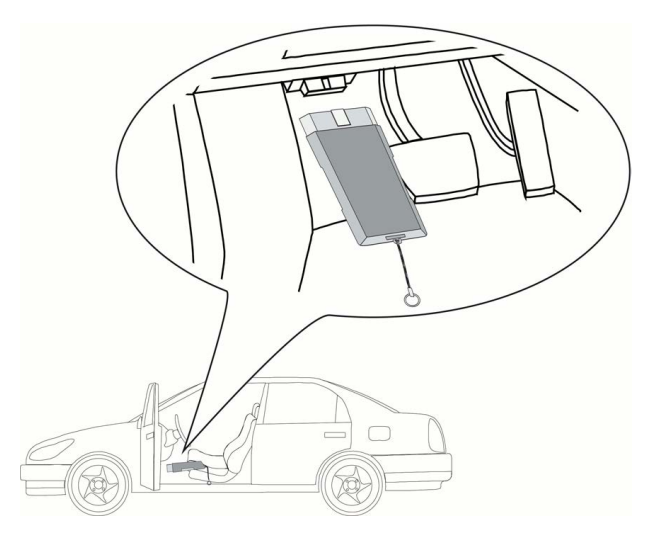

Beide LEDs des DT VCI blinken. Das DT VCI ist betriebsbereit.

- 2. Schritte 1-11 wie in Kapitel **[Fahrzeugauswahl](#page-39-3) (Seite 40)** beschrieben durchführen.
- 3. **>Stellglied<** auswählen und bestätigen.
- 4. Gewünschte Baugruppe auswählen und bestätigen.
- 5. Ggf. Warnhinweis beachten.
- 6. Ggf. über **ENTER** Warnhinweis bestätigen.
- 7. Gewünschtes System auswählen und bestätigen.
- 8. Ggf. weitere Unterfunktionen auswählen und bestätigen.
- 9. Hinweis- und Anweisfenster beachten.
- 10. Über **ENTER** Hinweis- und Anweisfenster bestätigen. Kommunikation mit Fahrzeug wird aufgebaut.

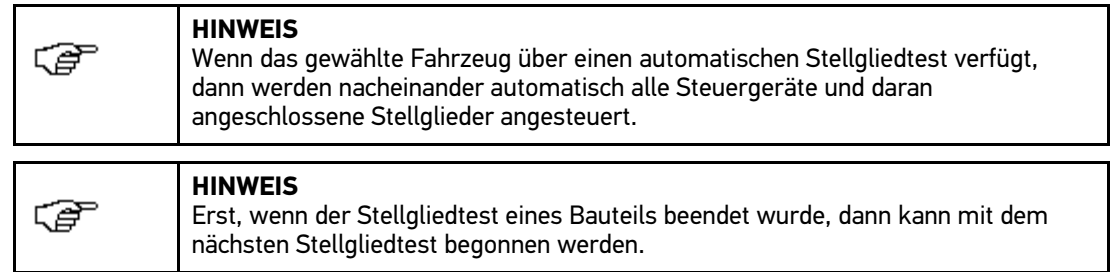

11. Über ▲ ▼ und **ENTER** gewünschtes Bauteil aktivieren. Stellgliedtest wird durchgeführt.

Wenn Stellgliedtest erfolgreich durchgeführt wurde, dann wird folgender Text angezeigt: *Stellgliedtest erfolgreich durchgeführt*.

## 8.3.5 Service-Rückstellung

<span id="page-50-0"></span>Hier können Inspektionsintervalle zurückgesetzt werden, wenn diese Funktion vom Fahrzeug unterstützt wird. Entweder wird die Rückstellung vom Gerät automatisch durchgeführt oder es wird beschrieben, wie die manuelle Rückstellung zu erfolgen hat.

#### 8.3.5.1 Manuelle Service-Rückstellung durchführen

<span id="page-50-1"></span>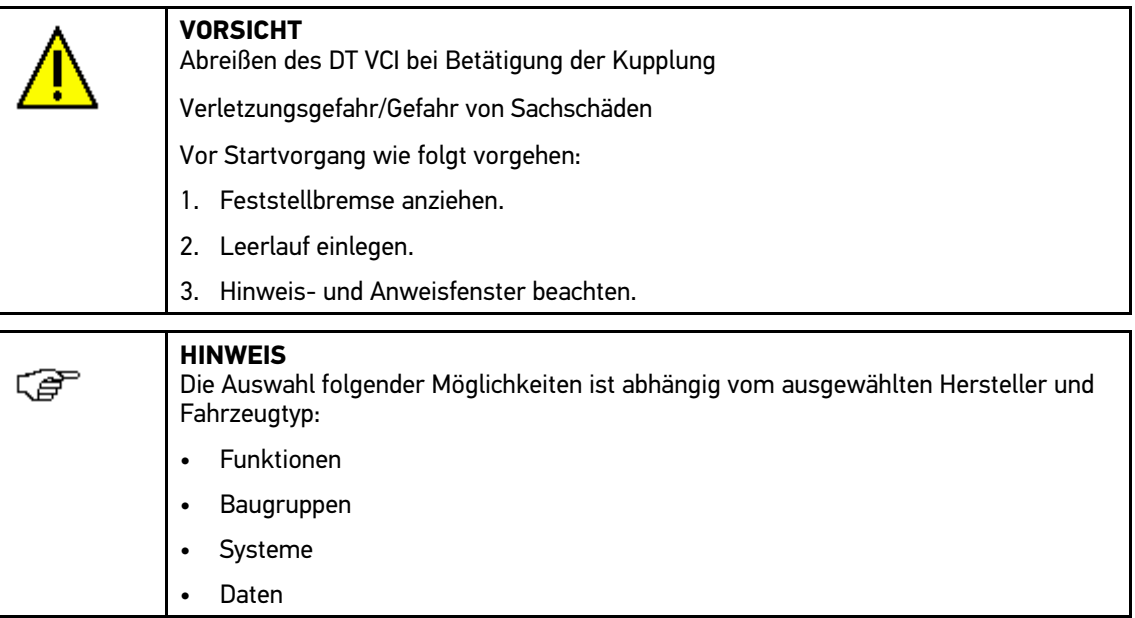

Um manuelle Service-Rückstellung durchzuführen, wie folgt vorgehen:

1. DT VCI in Diagnoseanschluss von Fahrzeug einstecken.

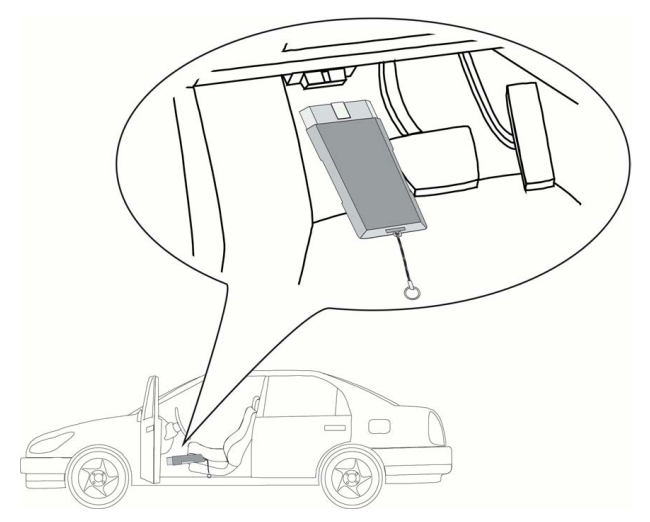

Beide LEDs des DT VCI blinken. Das DT VCI ist betriebsbereit.

- 2. Schritte 1-11 wie in Kapitel **[Fahrzeugauswahl](#page-39-3) (Seite 40)** beschrieben durchführen.
- 3. **>Service-Rückstellung<** auswählen und bestätigen.
- 4. Gewünschte Service-Rückstellung auswählen und bestätigen.
- 5. Ggf. Hinweis- und Anweisfenster beachten.
- 6. Anweisungen auf Bildschirm folgen.

7. Über **ENTER** durchgeführte Service-Rückstellung bestätigen.

#### 8.3.5.2 Automatische Service-Rückstellung durchführen

<span id="page-51-0"></span>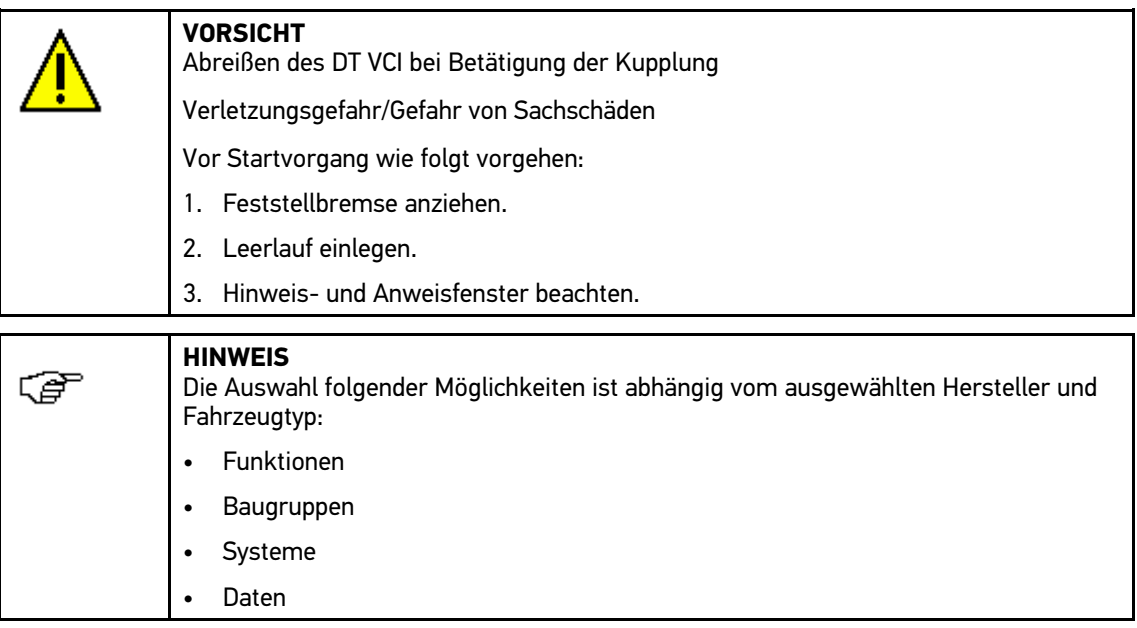

Um automatische Service-Rückstellung durchzuführen, wie folgt vorgehen:

1. DT VCI in Diagnoseanschluss von Fahrzeug einstecken.

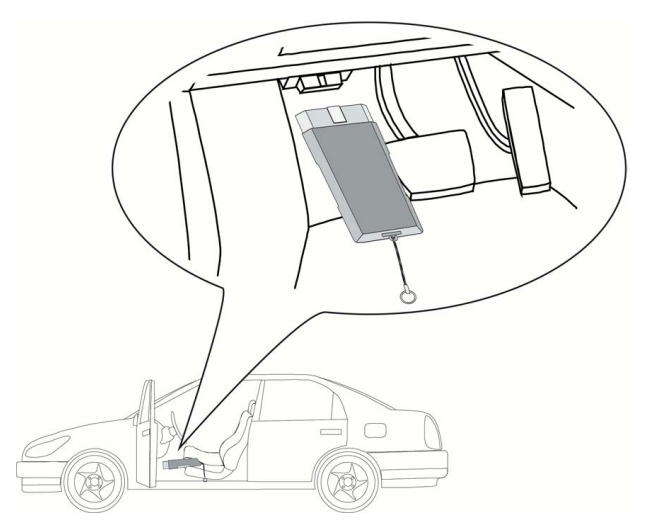

Beide LEDs des DT VCI blinken. Das DT VCI ist betriebsbereit.

- 2. Schritte 1-11 wie in Kapitel **[Fahrzeugauswahl](#page-39-3) (Seite 40)** beschrieben durchführen.
- 3. **>Service-Rückstellung<** auswählen und bestätigen.
- 4. Gewünschtes System auswählen und bestätigen.
- 5. Hinweis- und Anweisfenster beachten.
- 6. Über **ENTER** Hinweis- und Anweisfenster bestätigen. Kommunikation mit Fahrzeug wird aufgebaut.
- 7. Hinweis- und Anweisfenster beachten.

8. Über **ENTER** Hinweis- und Anweisfenster bestätigen. Service-Rückstellung wird automatisch durchgeführt.

Wenn Service-Rückstellung erfolgreich durchgeführt wurde, dann wird folgender Text angezeigt: *Service-Intervall zurückgesetzt*.

<span id="page-52-0"></span>9. Über **ENTER** Info-Fenster bestätigen.

## 8.3.6 Grundeinstellung

<span id="page-52-1"></span>Hier können Bauteile und Steuergeräte gemäß Herstellerwerten eingestellt oder angepasst werden.

#### 8.3.6.1 Voraussetzung für Grundeinstellung

Um Grundeinstellung durchführen zu können, Folgendes beachten:

- Fahrzeugsystem arbeitet fehlerfrei.
- Kein Fehler im Fehlercode-Speicher Steuergerät gespeichert.
- Fahrzeugspezifische Vorbereitungen durchgeführt.

#### 8.3.6.2 Manuelle Grundeinstellung durchführen

<span id="page-52-2"></span>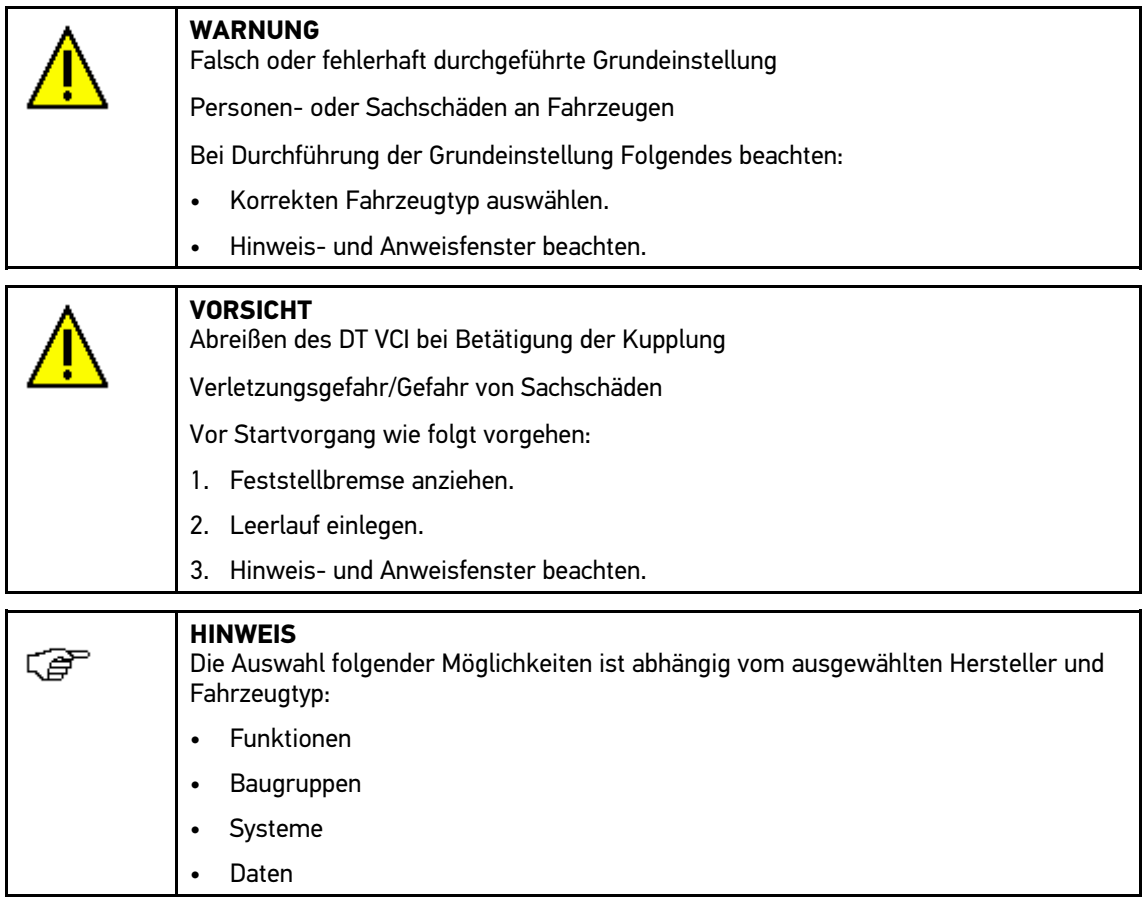

Um manuelle Grundeinstellung durchzuführen, wie folgt vorgehen:

1. DT VCI in Diagnoseanschluss von Fahrzeug einstecken.

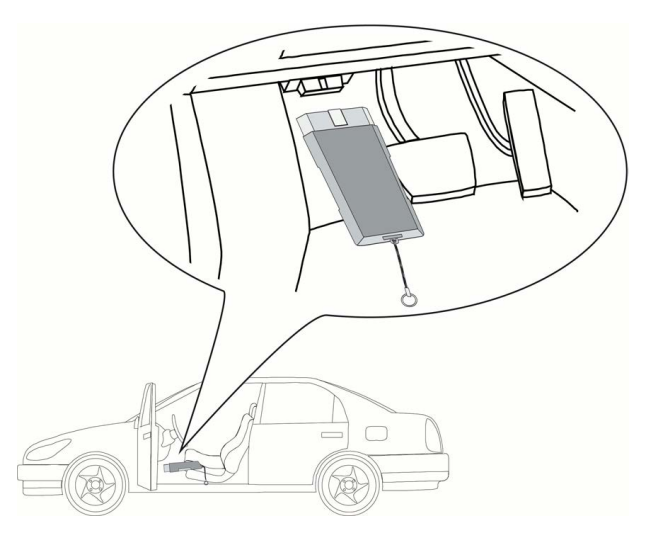

Beide LEDs des DT VCI blinken. Das DT VCI ist betriebsbereit.

- 2. Schritte 1-11 wie in Kapitel **[Fahrzeugauswahl](#page-39-3) (Seite 40)** beschrieben durchführen.
- 3. **>Grundeinstellung<** auswählen und bestätigen.
- 4. Gewünschte Baugruppe auswählen und bestätigen.
- 5. Ggf. weitere Unterfunktionen auswählen und bestätigen.
- 6. Hinweis- und Anweisfenster beachten.
- 7. Anweisungen auf Bildschirm folgen.
- 8. Über **ENTER** durchgeführte Grundeinstellung bestätigen.

#### 8.3.6.3 Automatische Grundeinstellung durchführen

<span id="page-53-0"></span>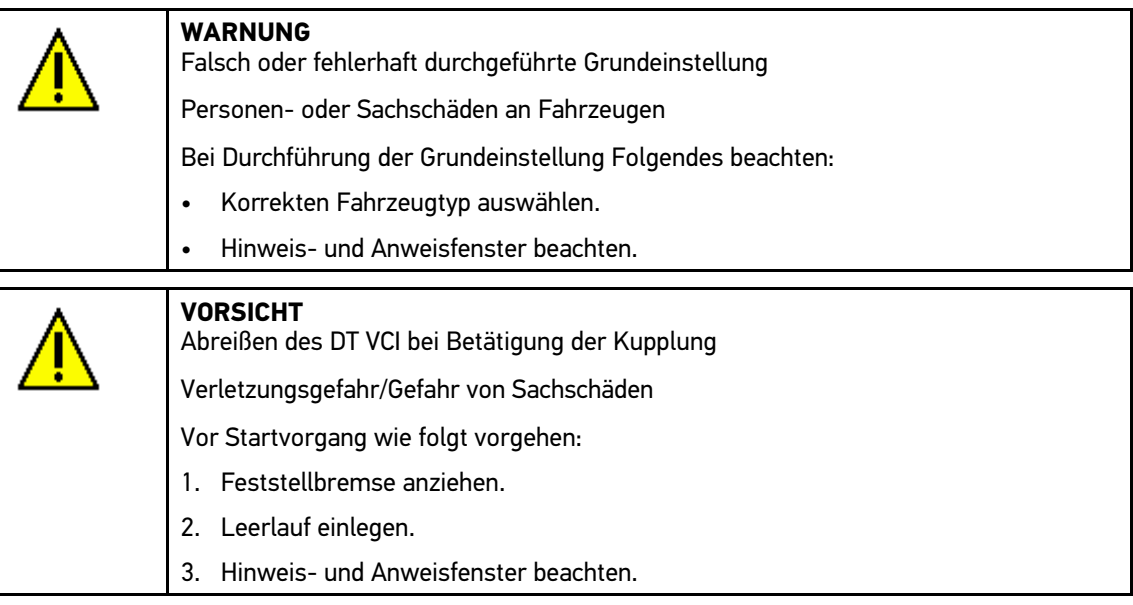

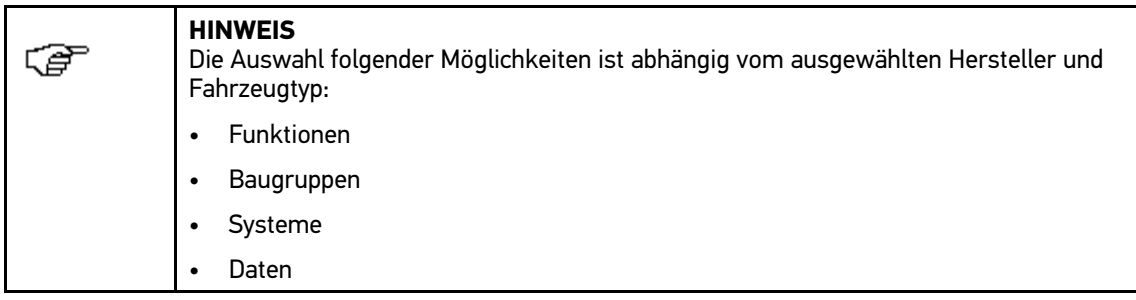

Um automatische Grundeinstellung durchzuführen, wie folgt vorgehen:

1. DT VCI in Diagnoseanschluss von Fahrzeug einstecken.

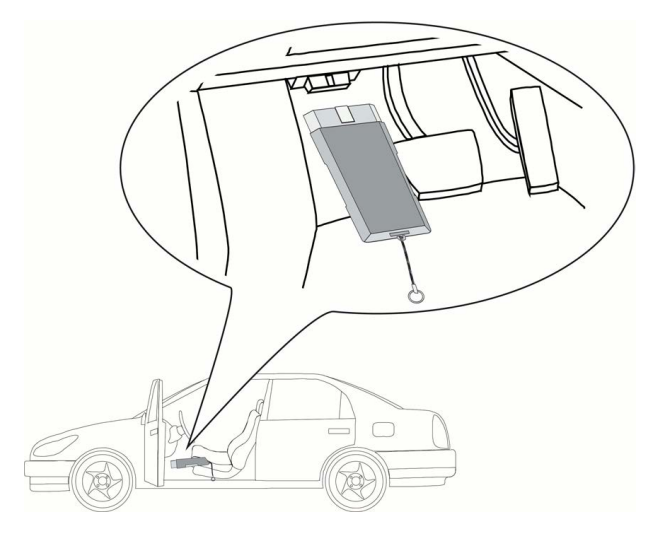

Beide LEDs des DT VCI blinken. Das DT VCI ist betriebsbereit.

- 2. Schritte 1-11 wie in Kapitel **[Fahrzeugauswahl](#page-39-3) (Seite 40)** beschrieben durchführen.
- 3. **>Grundeinstellung<** auswählen und bestätigen.
- 4. Gewünschte Baugruppe auswählen und bestätigen.
- 5. Ggf. weitere Unterfunktionen auswählen und bestätigen.
- 6. Hinweis- und Anweisfenster beachten.
- 7. Über **ENTER** Hinweis- und Anweisfenster bestätigen. Kommunikation mit Fahrzeug wird aufgebaut.
- 8. Hinweis- und Anweisfenster beachten.
- 9. Über **ENTER** Hinweis- und Anweisfenster bestätigen. Kommunikation mit Fahrzeug wird aufgebaut. Grundeinstellung wird automatisch durchgeführt.

Wenn Grundeinstellung erfolgreich durchgeführt wurde, dann wird folgender Text angezeigt: *Grundeinstellung erfolgreich durchgeführt*.

## 8.3.7 Codierung

<span id="page-55-0"></span>Hier können Bauteile und Steuergeräte codiert werden. Wenn Bauteile ersetzt oder zusätzliche Funktionen in einem elektronischen System freigeschaltet werden müssen, dann sind Codierungen erforderlich.

#### 8.3.7.1 Manuelle Codierung durchführen

<span id="page-55-1"></span>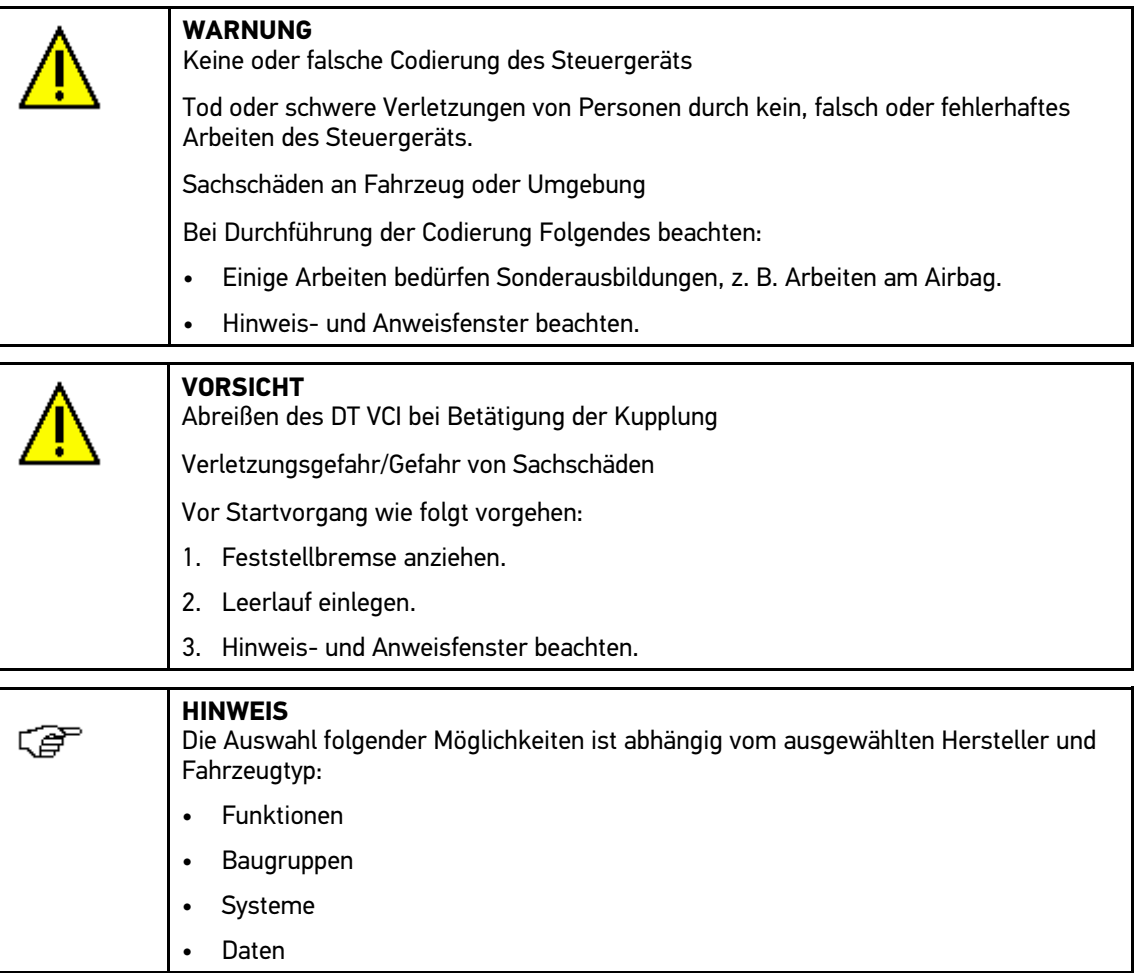

Um manuelle Codierung durchzuführen, wie folgt vorgehen:

1. DT VCI in Diagnoseanschluss von Fahrzeug einstecken.

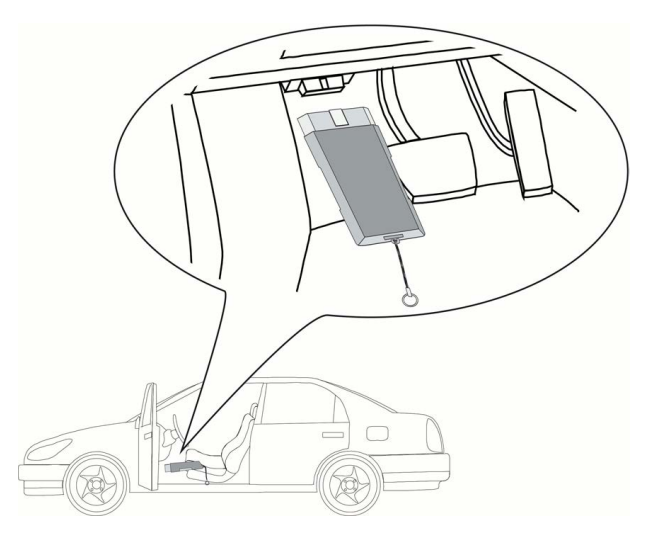

Beide LEDs des DT VCI blinken. Das DT VCI ist betriebsbereit.

- 2. Schritte 1-11 wie in Kapitel **[Fahrzeugauswahl](#page-39-3) (Seite 40)** beschrieben durchführen.
- 3. **>Codierung<** auswählen und bestätigen.
- 4. Gewünschte Baugruppe auswählen und bestätigen.
- 5. Gewünschtes System auswählen und bestätigen.
- 6. Hinweis- und Anweisfenster beachten.
- 7. Anweisungen auf Bildschirm folgen.
- 8. Über **ENTER** durchgeführte Codierung bestätigen.

#### 8.3.7.2 Automatische Codierung durchführen

<span id="page-56-0"></span>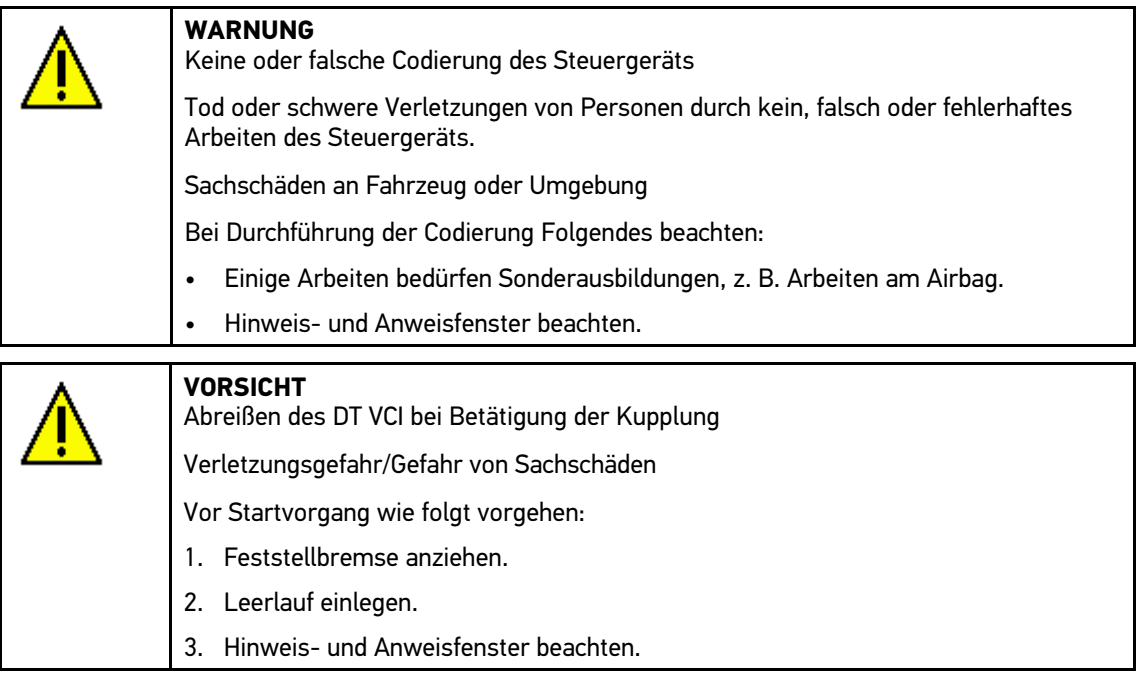

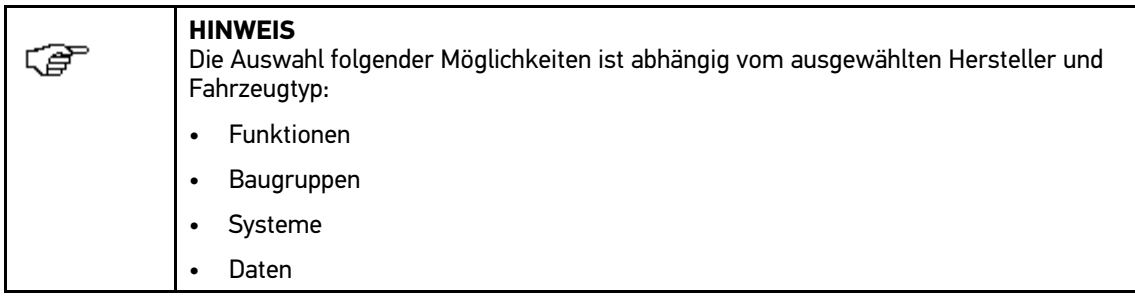

Um automatische Codierung durchzuführen, wie folgt vorgehen:

1. DT VCI in Diagnoseanschluss von Fahrzeug einstecken.

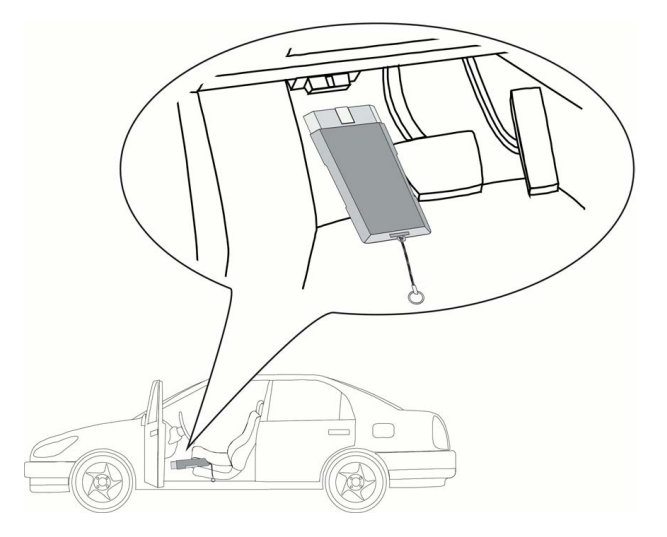

Beide LEDs des DT VCI blinken. Das DT VCI ist betriebsbereit.

- 2. Schritte 1-11 wie in Kapitel **[Fahrzeugauswahl](#page-39-3) (Seite 40)** beschrieben durchführen.
- 3. **>Codierung<** auswählen und bestätigen.
- 4. Gewünschte Baugruppe auswählen und bestätigen.
- 5. Gewünschtes System auswählen und bestätigen.
- 6. Hinweis- und Anweisfenster beachten.
- 7. Über **ENTER** Hinweis- und Anweisfenster bestätigen. Kommunikation mit Fahrzeug wird aufgebaut.
- 8. Hinweis- und Anweisfenster beachten.
- 9. Über **ENTER** Hinweis- und Anweisfenster bestätigen. Codierung wird automatisch durchgeführt.

Wenn Codierung erfolgreich durchgeführt wurde, dann wird folgender Text angezeigt: *Codierung erfolgreich durchgeführt*.

## 8.4 OBD

<span id="page-58-0"></span>Hier können die einzelnen OBD-Modes für Benzin- und Diesel-Fahrzeuge sowie der AU-Vorabtest und der VW-Kurztrip aufgerufen werden.

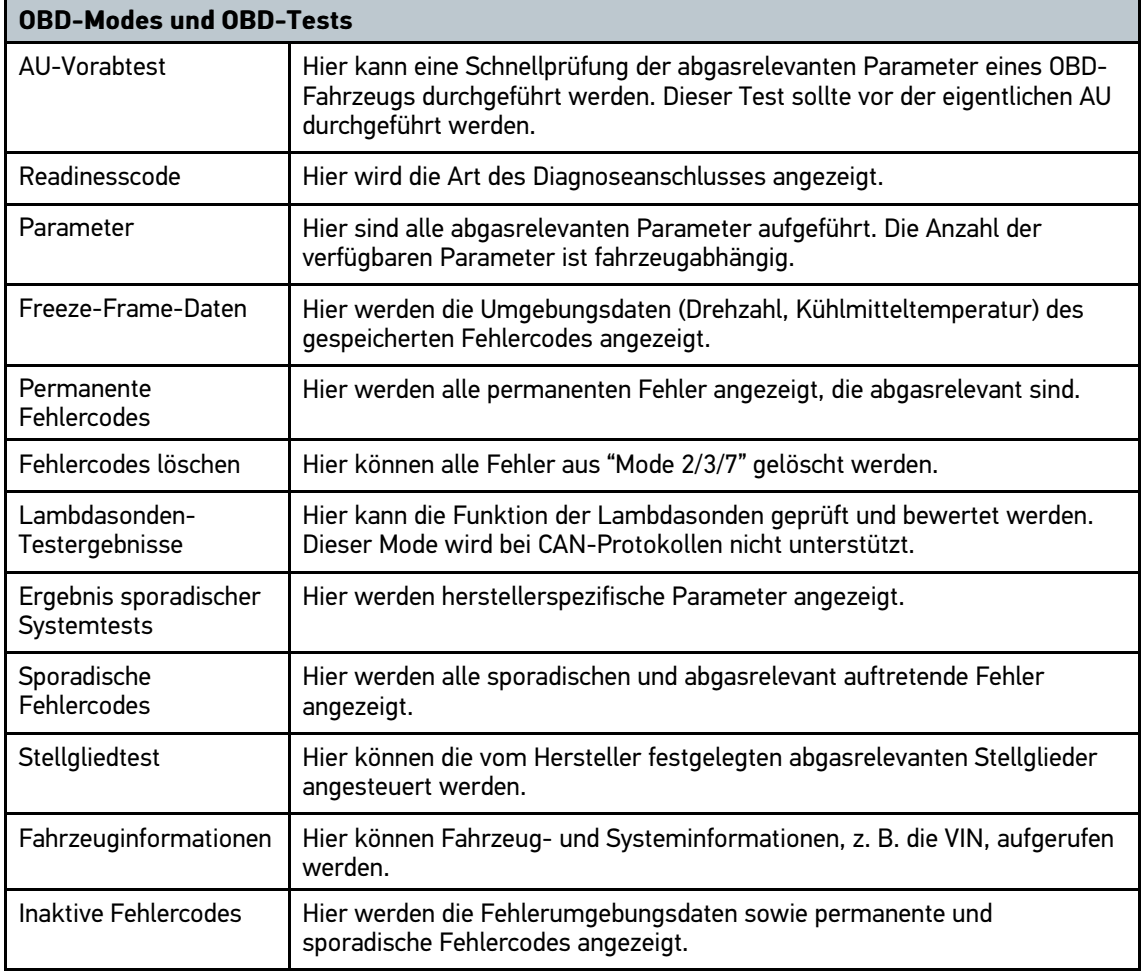

## 8.5 Fahrzeugsuche

<span id="page-58-1"></span>Hier können Fahrzeuge anhand der folgenden Parameter in der Fahrzeugdatenbank gesucht werden:

- Kennzeichen
- Fahrzeugtyp
- **Hersteller**
- <span id="page-58-2"></span>• VIN

### 8.5.1 Fahrzeug über Kennzeichen suchen

Um Fahrzeug über Kennzeichen zu suchen, wie folgt vorgehen:

- 1. Im Hauptmenü **>Car History<** auswählen und bestätigen.
- 2. **F3** auswählen.
- 3. **>Kennzeichen<** auswählen und bestätigen.
- 4. Über  $\blacktriangle$  Virtuelle Tastatur öffnen.
- 5. Kennzeichen/Kundenname eingeben.
- 6. Über **ESC** Virtuelle Tastatur schließen.
- 7. Über **ENTER** Eingabe bestätigen. Daten werden heruntergeladen. Entsprechende Fahrzeuge werden aus Datenbank ausgewählt.
- 8. Gewünschtes Fahrzeug auswählen.
- <span id="page-59-0"></span>9. Ggf. über **F1** Diagnose für ausgewähltes Fahrzeug starten.

#### 8.5.2 Fahrzeug über Fahrzeugtyp suchen

Um Fahrzeug über Fahrzeugtyp zu suchen, wie folgt vorgehen:

- 1. Im Hauptmenü **>Car History<** auswählen und bestätigen.
- 2. **F3** auswählen.
- 3. **>Fahrzeugtyp<** auswählen und bestätigen.
- <span id="page-59-1"></span>4. Schritte 4-8 wie in Kapitel **Fahrzeug über Kennzeichen suchen** beschrieben durchführen.

#### 8.5.3 Fahrzeug über Hersteller suchen

Um Fahrzeug über Hersteller zu suchen, wie folgt vorgehen:

- 1. Im Hauptmenü **>Car History<** auswählen und bestätigen.
- 2. **F3** auswählen.
- 3. **>Hersteller<** auswählen und bestätigen.
- <span id="page-59-2"></span>4. Schritte 4-8 wie in Kapitel **Fahrzeug über Kennzeichen suchen** beschrieben durchführen.

#### 8.5.4 Fahrzeug über VIN suchen

Um Fahrzeug über VIN zu suchen, wie folgt vorgehen:

- 1. Im Hauptmenü **>Car History<** auswählen und bestätigen.
- 2. **F3** auswählen.
- 3. **>VIN<** auswählen und bestätigen.
- 4. Schritte 4-8 wie in Kapitel **Fahrzeug über Kennzeichen suchen** beschrieben durchführen.

## 8.6 Car History

<span id="page-60-0"></span>Hier werden die Diagnoseergebnisse zum aktuellen Fahrzeug aus den Arbeitsschritten **>Fehlercode<**, **>Parameter<**, **>Grundeinstellung<** und **>Codierung<** gespeichert. Diese Funktion hat folgende Vorteile:

- Die Diagnoseergebnisse können zu einem späteren Zeitpunkt ausgewertet werden.
- Früher durchgeführte Diagnosen können mit aktuellen Diagnoseergebnissen verglichen werden.
- Dem Kunden kann das Ergebnis der durchgeführten Diagnose ohne erneutes Anschließen des Fahrzeugs gezeigt werden.

#### 8.6.1 Fahrzeug aus Car History auswählen

<span id="page-60-1"></span>Um Fahrzeug aus Car History auszuwählen, wie folgt vorgehen:

- 1. Im Hauptmenü **>Car History<** auswählen und bestätigen.
- 2. Gewünschtes Fahrzeug auswählen.
- 3. Über **F1** Diagnose starten. Gerät springt automatisch zur Diagnoseauswahl weiter.

#### 8.6.2 Eintrag aus Car History löschen

<span id="page-60-2"></span>Um einen Eintrag aus Car History zu löschen, wie folgt vorgehen:

- 1. Im Hauptmenü **>Car History<** auswählen und bestätigen.
- 2. Gewünschtes Fahrzeug auswählen.
- 3. **F2** auswählen und bestätigen.
- 4. **>Löschen<** auswählen und bestätigen. Sicherheitsabfrage wird angezeigt.
- 5. Sicherheitsabfrage beachten.
- 6. Über **ENTER** Sicherheitsabfrage bestätigen. Über **ESC** Vorgang abbrechen.

Ausgewählter Eintrag wird gelöscht.

# <span id="page-61-0"></span>9 Allgemeine Informationen

## 9.1 Problemlösungen PassThru

<span id="page-61-1"></span>Die folgende Auflistung soll helfen, kleinere Probleme selbst zu beheben. Dazu ist die passende Problembeschreibung auszuwählen und die unter **Lösung** aufgeführten Punkte zu kontrollieren bzw. die aufgeführten Schritte nacheinander durchzuführen, bis das Problem behoben ist.

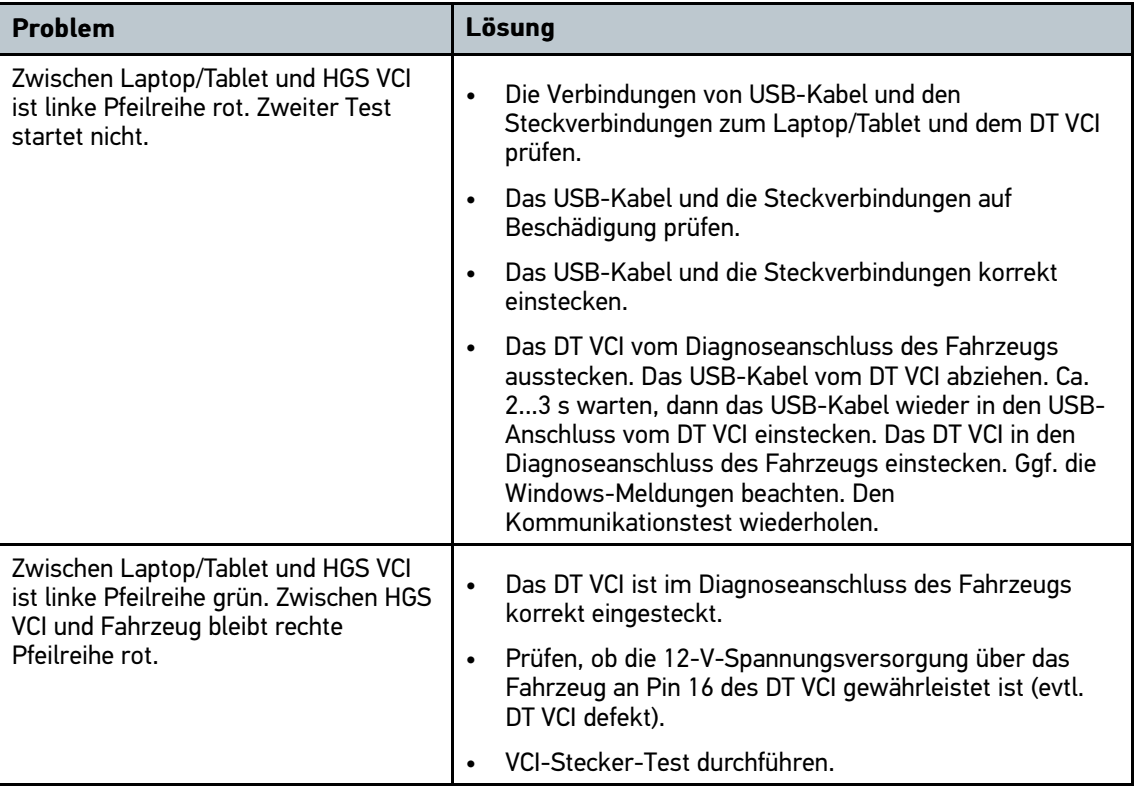

## 9.2 Problemlösungen

<span id="page-61-2"></span>Die folgende Auflistung soll helfen, kleinere Probleme selbst zu beheben. Dazu ist die passende Problembeschreibung auszuwählen und die unter **Lösung** aufgeführten Punkte zu kontrollieren bzw. die aufgeführten Schritte nacheinander durchzuführen, bis das Problem behoben ist.

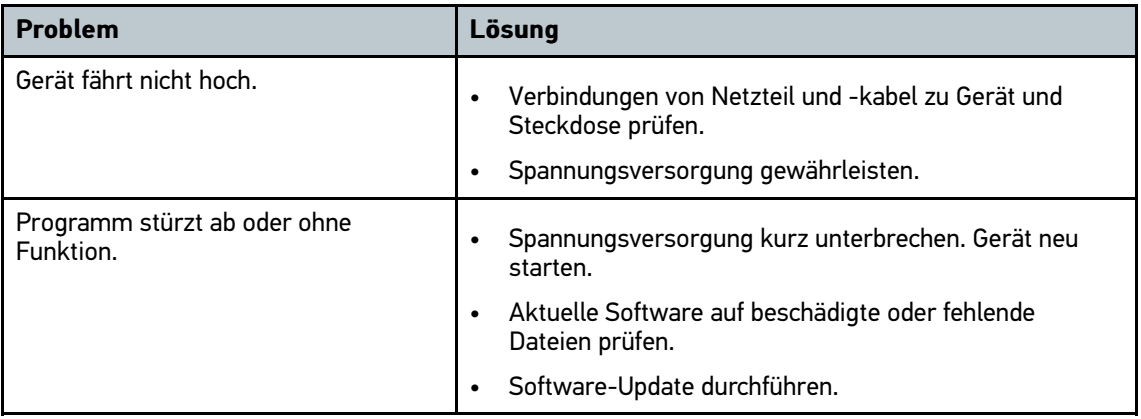

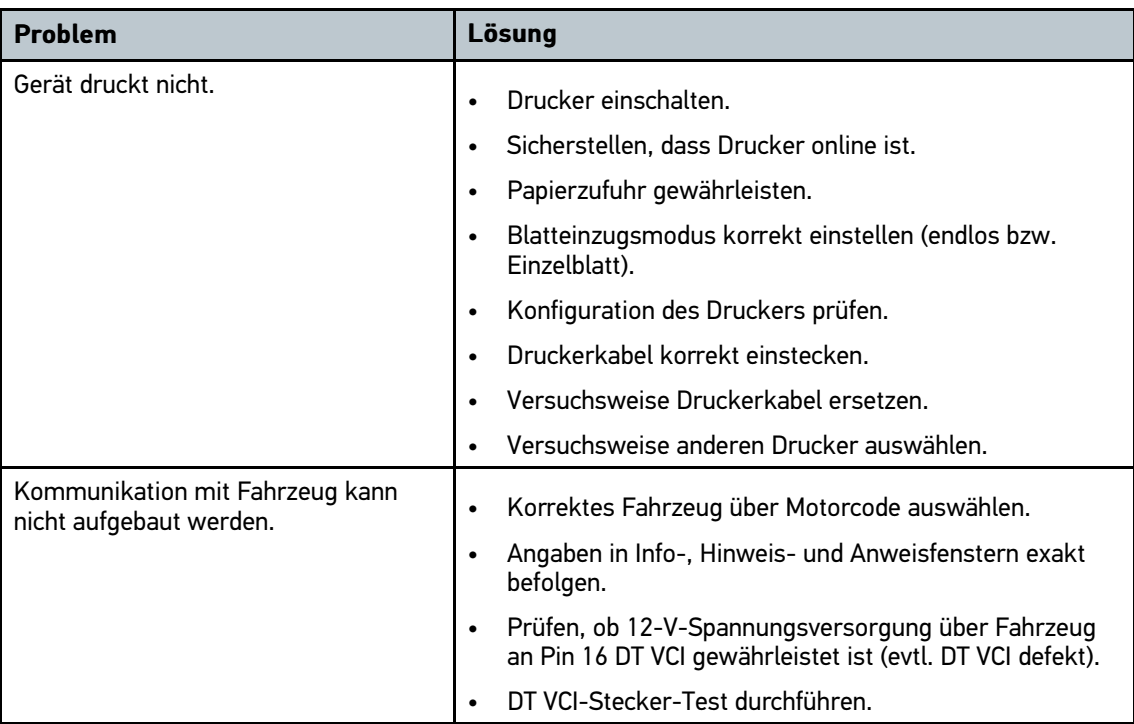

## 9.3 Pflege und Wartung

<span id="page-62-0"></span>Wie jedes Gerät muss auch mega macs 42 SE sorgfältig behandelt werden. Deshalb Folgendes beachten:

- Gerät regelmäßig mit nicht aggressiven Reinigungsmitteln reinigen.
- Handelsübliche Haushaltsreiniger in Verbindung mit einem angefeuchteten weichen Putztuch verwenden.
- Beschädigte Kabel/Zubehörteile sofort ersetzen.
- <span id="page-62-1"></span>• Nur Original-Ersatzteile verwenden.

#### 9.3.1 Akku ersetzen

Es darf ausschließlich der von Hella Gutmann angebotene Akku verwendet werden, da beim Einsatz von Fremdfabrikaten eine Beschädigung des Geräts nicht ausgeschlossen werden kann.

Um Akku zu ersetzen, wie folgt vorgehen:

- 1. Gerät ausschalten und alle Anschlusskabel entfernen.
- 2. Auf Geräteunterseite Entriegelungsschieber (16) nach oben schieben. Akku wird aus Verriegelung gelöst.
- 3. Akku herausnehmen.

4. Neuen Akku wie unten dargestellt in Gerät einsetzen.

Darauf achten, dass die Rasten (17) links und rechts richtig in den Aussparungen (18) sitzen.

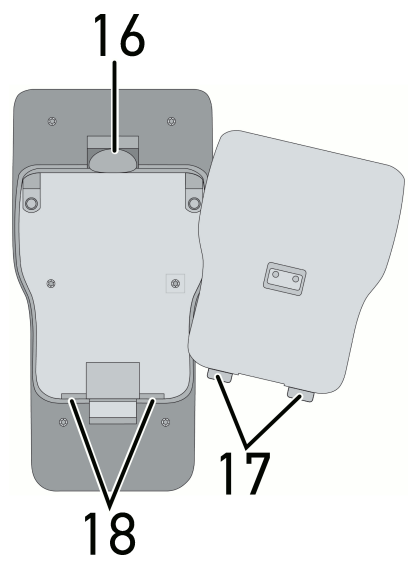

- 5. Akku vorsichtig andrücken, bis er hörbar einrastet.
- <span id="page-63-0"></span>6. Gerät wieder einschalten.

## 9.4 Entsorgung

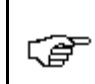

**HINWEIS**

Die hier aufgeführte Richtlinie gilt nur innerhalb der Europäischen Union.

Nach der Richtlinie 2012/19/EU des Europäischen Parlaments und des Rates vom 04. Juli 2012 über Elektro- und Elektronik-Altgeräte sowie dem nationalen Gesetz über das Inverkehrbringen, die Rücknahme und die umweltverträgliche Entsorgung von Elektro- und Elektronikgeräten (Elektro- und Elektronikgerätegesetz – ElektroG) vom 16. März 2005, verpflichten wir uns dieses, von uns nach dem 13.08.2005 in Verkehr gebrachte Gerät nach Beendigung der Nutzungsdauer unentgeltlich zurückzunehmen und es den o.g. Richtlinien entsprechend zu entsorgen.

Da es sich bei dem vorliegenden Gerät um ein ausschließlich gewerblich genutztes Gerät handelt (B2B), darf es nicht bei öffentlich-rechtlichen Entsorgungsbetrieben abgegeben werden.

Das Gerät kann, unter Angabe des Kaufdatums und der Gerätenummern, entsorgt werden bei: Hella Gutmann Solutions GmbH Am Krebsbach 2 79241 Ihringen DEUTSCHLAND WEEE-Reg.-Nr.: DE25419042 Phone: +49 7668 9900-0 Fax: +49 7668 9900-3999 Mail: info@hella-gutmann.com

## <span id="page-64-0"></span>9.5 Technische Daten mega macs 42 SE

## 9.5.1 Allgemeine Daten

<span id="page-64-1"></span>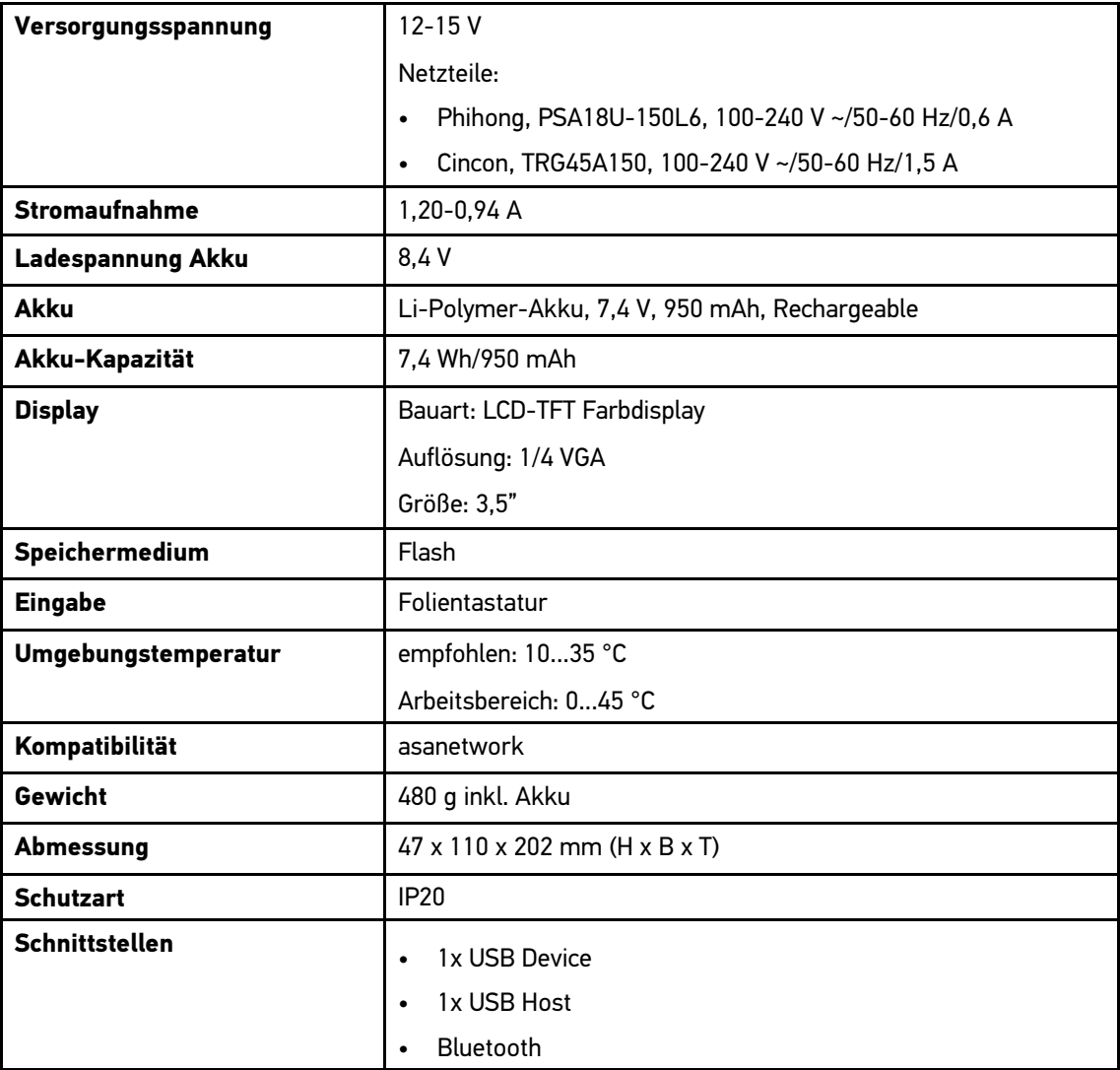

## 9.5.2 DT VCI

<span id="page-65-0"></span>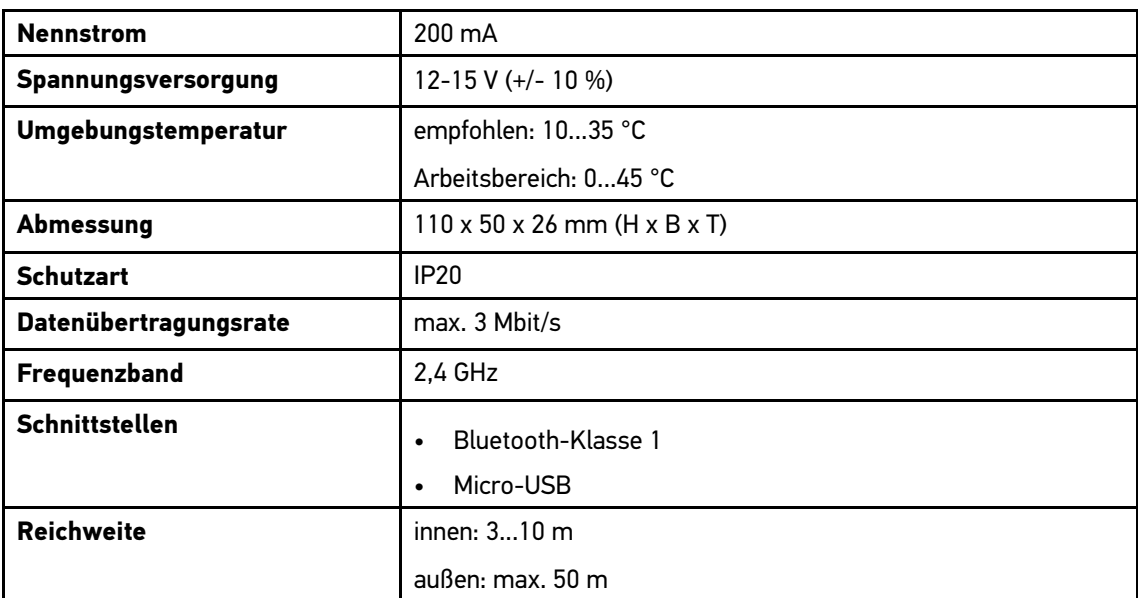

#### HELLA GUTMANN SOLUTIONS GMBH

Am Krebsbach 2 79241 Ihringen DEUTSCHLAND<br>Phone: +49 7668 9900-0 Fax: +49 7668 9900-3999 info@hella-gutmann.com

©2016 HELLA GUTMANN SOLUTIONS GMBH

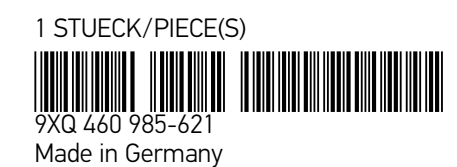